# **FCC** 条款

依照 FCC 条款第 15 部分的规定,本装置已经通过测试并且符合 Class B 级数字 装置的限制。此条款限制了在安装过程中可能造成的有害射频干扰并提供了合理 的防范措施。本装置在使用时会产生无线射频辐射,如果没有依照本手册的指示 安装和使用,可能会与无线通讯装置产生干扰。然而,并不保证在特定的安装下 不会发生任何干扰。

如果关闭和重新开启本设备后,仍确定本装置造成接收广播或电视的干扰,用户 可以使用以下列表中的一种或多种方法来减少干扰:

- 重新安装或调整接收天线。
- 增加本设备与接收设备之间的距离。
- 连接设备连接到不同的插座以便于两个设备使用不同的回路。
- 咨询经销商或富有经验的无线电工程师,以获得更多资讯。

本用户手册内容的变更,恕不另行通知,制造商没有解释的义务。

本用户手册的所有内容若有任何错误,制造商没有义务为其承担任何责任。所有 商标和产品名称均有其各自所有权。

未经过书面许可,不得以任何形式(部分或全部)复制此手册信息。

# 免责说明

本手册内容系 BIOSTAR<sup>®</sup>知识产权,版权归 BIOSTAR®所有。我们本着对用户负 责的态度,精心地编写该手册,但不保证本手册的内容完全准确无误。BIOSTAR<sup>®</sup> 有权在不知会用户的前提下对产品不断地进行改良、升级及对手册内容进行修正, 实际状况请以产品实物为准。本手册为纯技术文档,无任何暗示及影射第三方之 内容,且不承担排版错误导致的用户理解歧义。本手册中所涉及的第三方注册商 标所有权归其制造商或品牌所有人。

**CE** 符合性简短声明  $\epsilon$ 我们声明此产品符合现行标准,并满足 2004/108/CE, 2006/95/CE 和 1999/05/CE 指令规定的所有基本要求。  **B75MU3B** 设置手册

# 防静电操作规则

静电可能严重损坏您的设备,在处理主板以及其它的系统设备的时候要特别注意, 避免和主板上的系统组件的不必要接触,保证在抗静电的环境下工作,避免静电 放电可能对主板造成损坏,当在您的机箱中插入或者移除设备时,请保证电源处 于断开状态,厂商对于不遵照本操作规则或者不遵守安全规范而对主板造成的损 坏不负责。

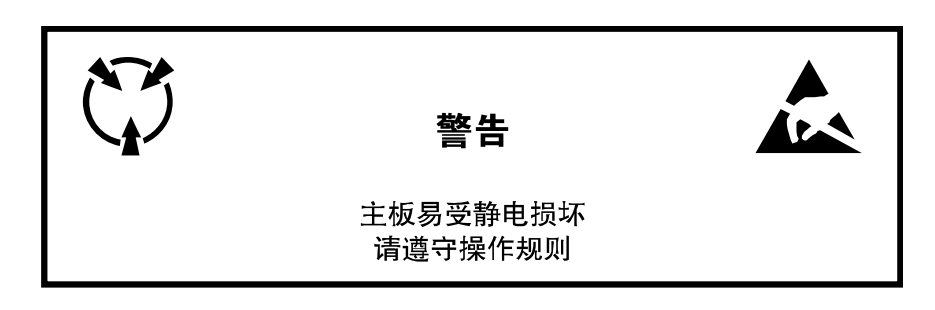

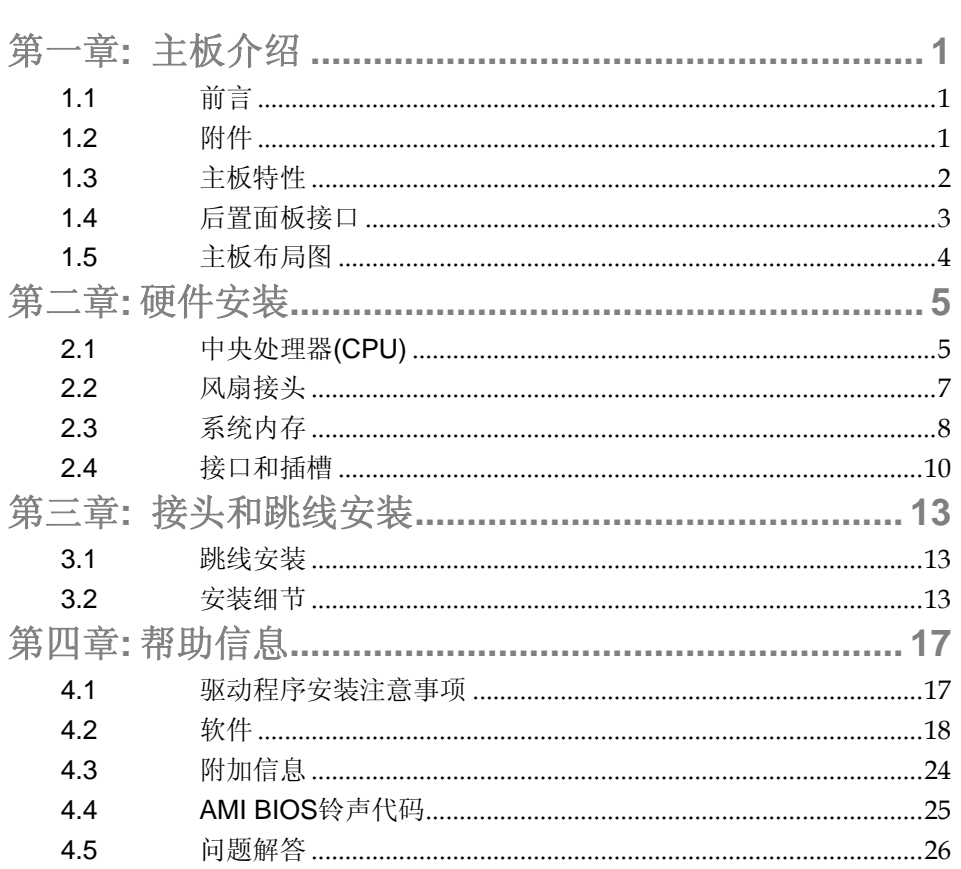

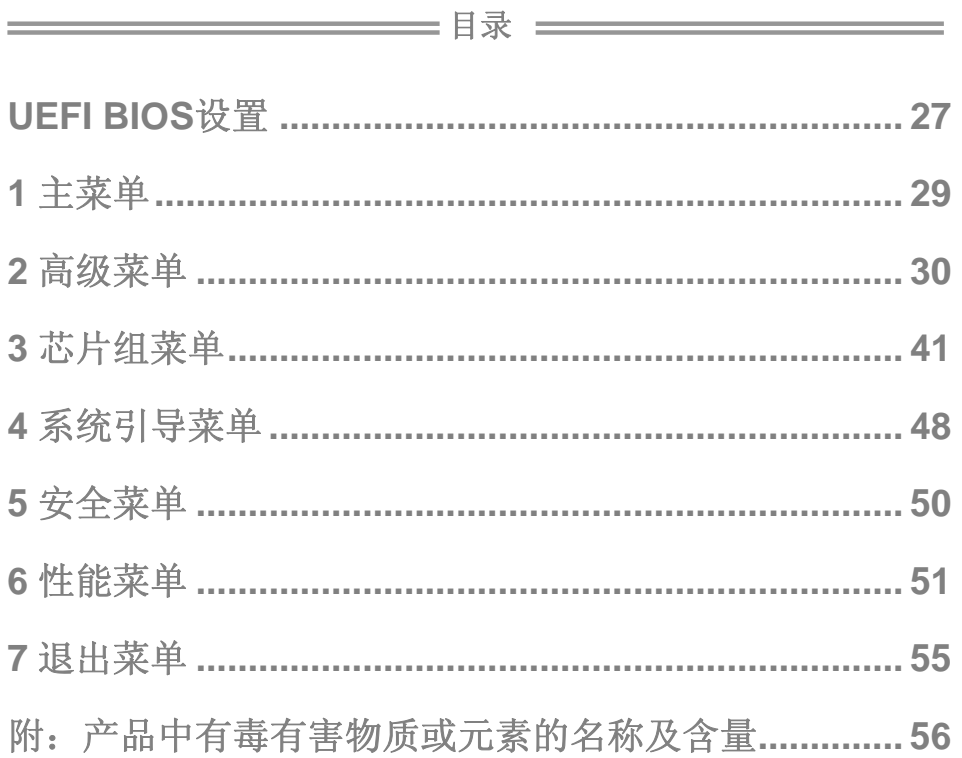

 $\frac{1}{\sqrt{1-\frac{1}{2}}}$ 

# <span id="page-4-1"></span><span id="page-4-0"></span>第一章**:** 主板介绍

# 1.1 前言

感谢您选购我们的产品,在开始安装主板前,请仔细阅读以下安全指导说明:

- 选择清洁稳定的工作环境。
- 操作前请确保计算机断开电源。
- 从抗静电袋取出主板之前,先轻触安全触地器或使用触地手腕 带去除静电以确保安全。
- 避免触摸主板上的零件。手持电路板的边缘,不要折曲或按压 电路板。
- 安装之后, 确认没有任何小零件置于机箱中, 一些小的零件可 能引起电流短路并可能损坏设备。
- 确保计算机远离危险区域,如:高温、潮湿、靠近水源的地方。
- 计算机的工作温度应保持在 0-45℃之间。

# <span id="page-4-2"></span>1.2 附件

- 串行 ATA 数据线  $X$  2
- ATX 机箱后置 I/O 面板 X 1
- 用户手册 X 1
- 驱动光盘 X 1

注意*:* 此附件内容可能因区域或主板版本而异。

# <span id="page-5-0"></span>主板手册

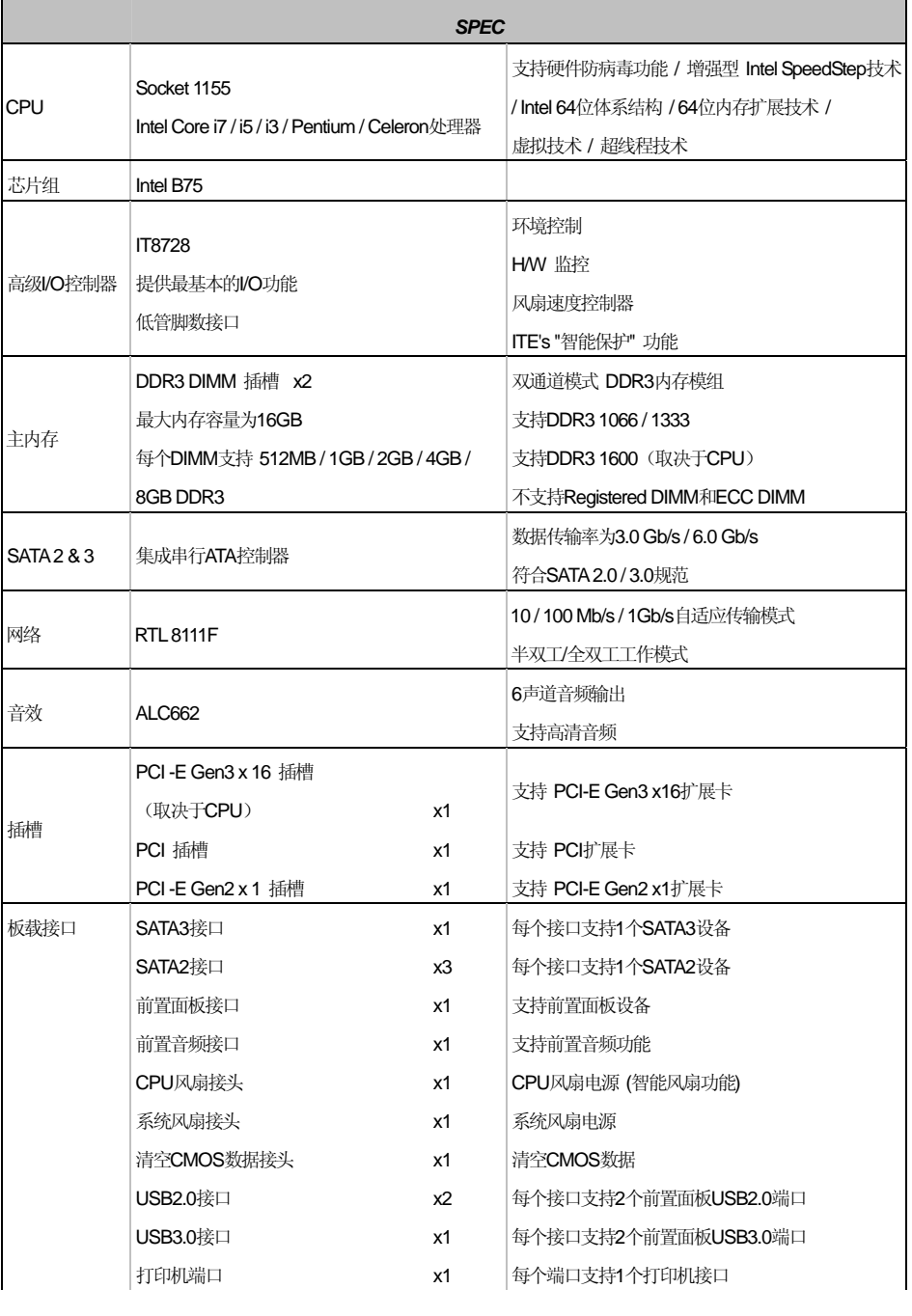

# 1.3 主板特性

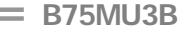

 $\overline{\phantom{a}}$ 

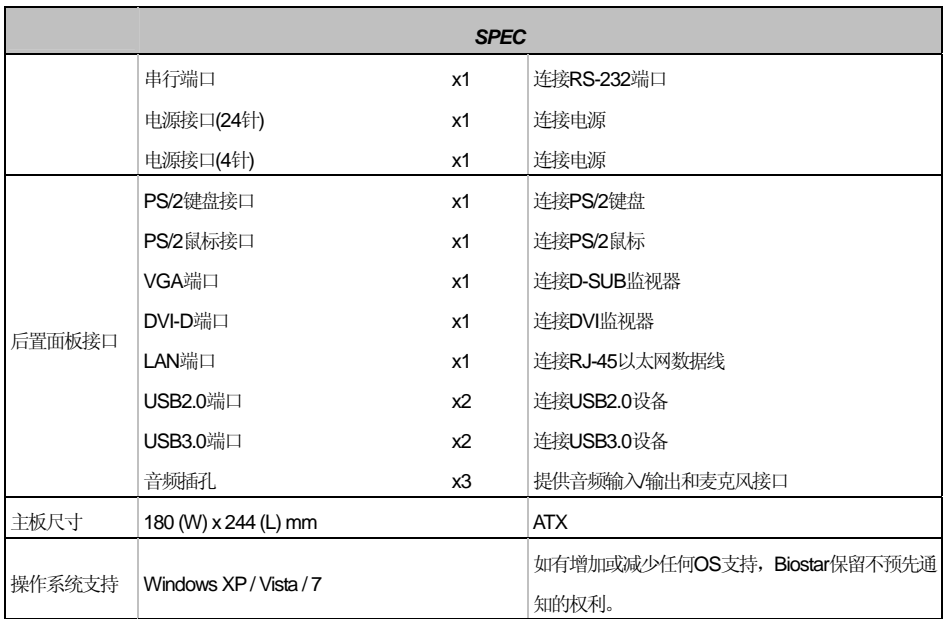

# 1.4 后置面板接口

<span id="page-6-0"></span>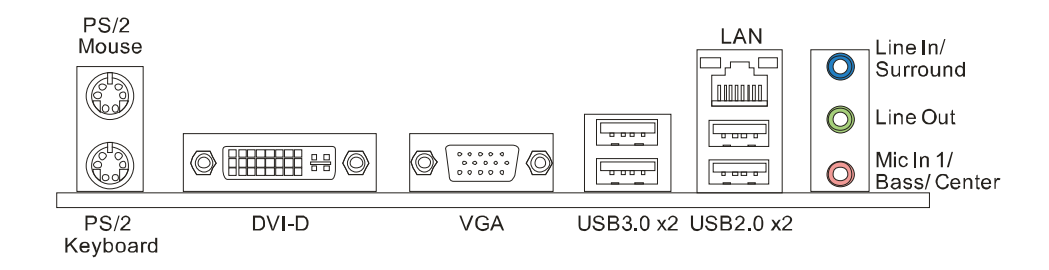

注意**:** DVI-D / VGA 输出需要带有 Intel 图形技术的 Intel 系列处理器支持。

注意**:**由于音频芯片支持高保真音频规格,各音频插座的功能由软件定义,上面所列出的各音频插 孔的输入/输出功能表示其默认设置。当连接外部麦克风到音频接口时,请使用 Line In (蓝色) 和 Mic In(粉红色)插孔。

注意**:**最大分辨率:

DVI: 1920 x 1200 @60Hz VGA: 2048 x 1536 @75Hz 主板手册

1.5 主板布局图

<span id="page-7-0"></span>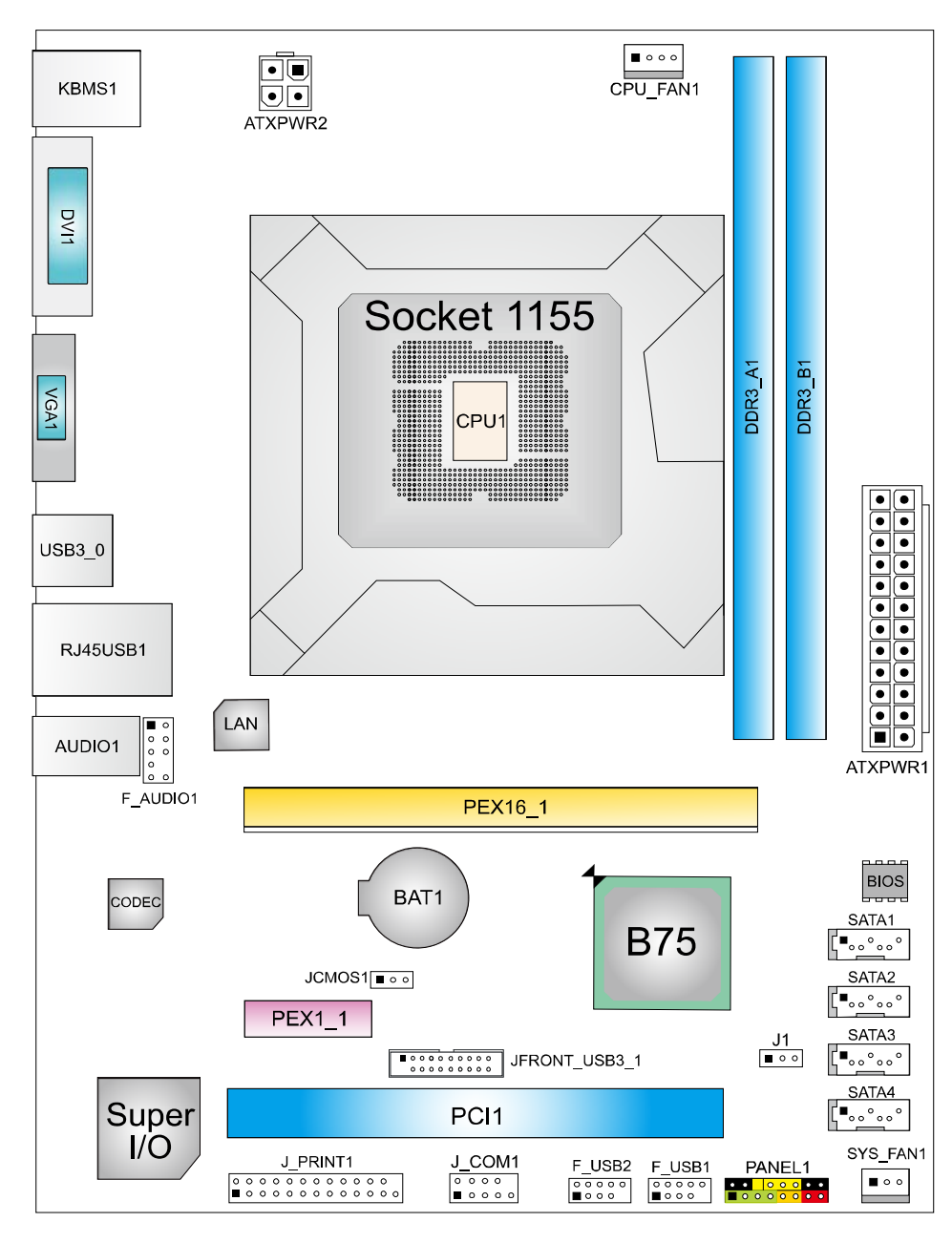

and the control of the control of

注意*:* ■ 标示为针脚 1。

<span id="page-8-1"></span><span id="page-8-0"></span>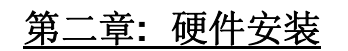

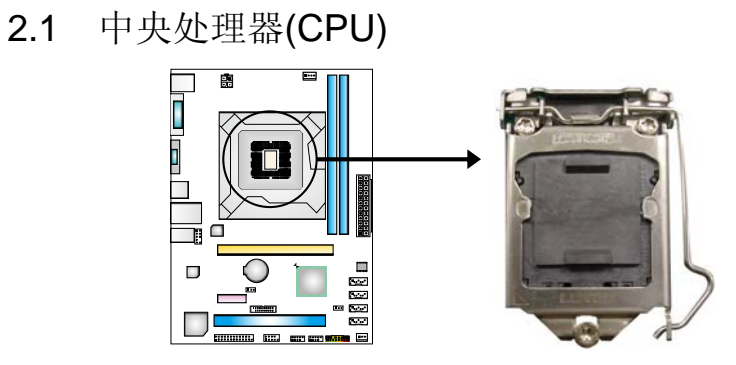

# 注意*:*

- 1. 安装前请取掉针脚保护盖, 并妥善保管以备后用。移开 CPU 后, 请盖 上保护盖,确保针脚不被损坏。
- 2. 主板可能配有两种不同的针脚保护盖,请参照以下指示取掉保护盖。

步骤 **1:** 将拉杆从插槽移出并向上抬起。

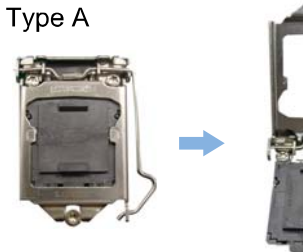

步骤 **2:** 取掉针脚保护盖。

Type A

Pin Cap

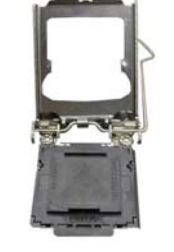

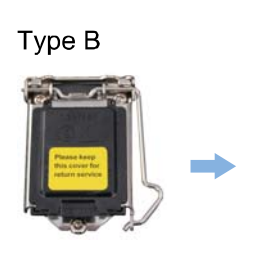

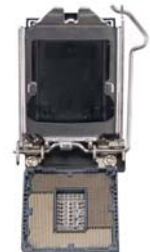

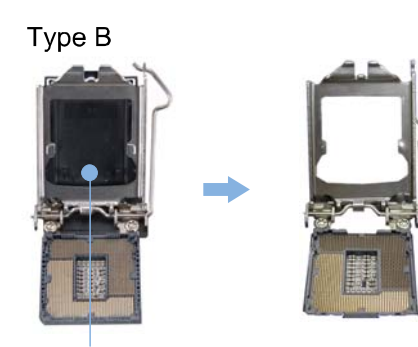

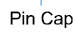

*5*

主板手册

步骤 **3:** 按照箭头的指示方向,将 CPU 上的切口对准插槽上相应的位置,然后 将 CPU 放入插槽处。

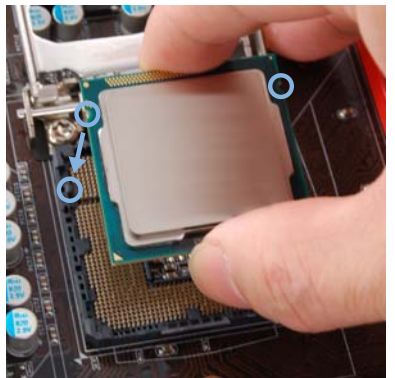

步骤 **4:** 固定 CPU,将拉杆闭合。

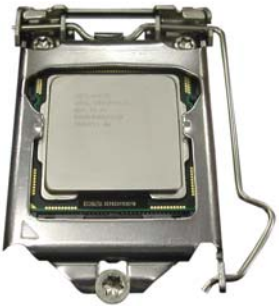

步骤 **5:** 将 CPU 风扇和散热片组件放在 CPU 上并扣好,将 CPU 风扇电源线接 至 CPU\_FAN1, 完成安装。

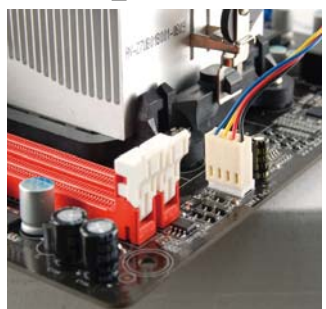

# <span id="page-10-0"></span>2.2 风扇接头

此风扇接头支持电脑内置的冷却风扇,风扇引线和插头可能因制造商而异,当风扇 电缆线连接到接口时,黑色引线应该连接到接脚#1。

## **CPU\_FAN1: CPU** 风扇接头

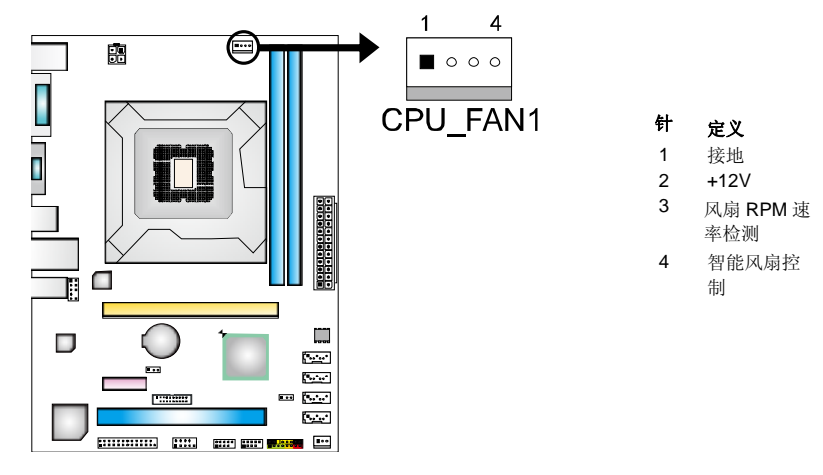

**SYS\_FAN1:** 系统风扇接头

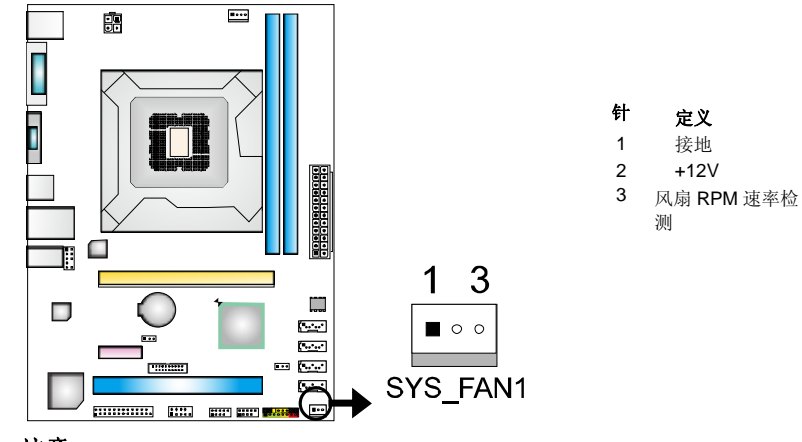

注意*:*

SYS\_FAN1 支持 3 针脚接口, CPU\_FAN1 支持 4 针脚接口。接线时请注意红线是正极需 接到第二个针脚,黑线接地需接到 GND 针脚。

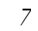

<span id="page-11-0"></span>主板手册

*8* 

2.3 系统内存

*A.* 内存模组

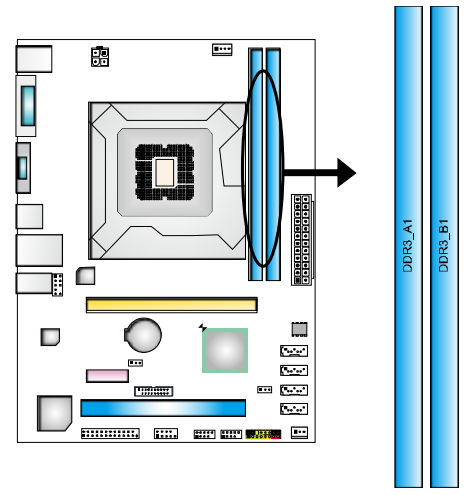

1. 向外推开固定夹,打开 DIMM 插槽。将 DIMM 按顺序放在插槽上, DIMM 上的切口须与插槽凹口匹配。

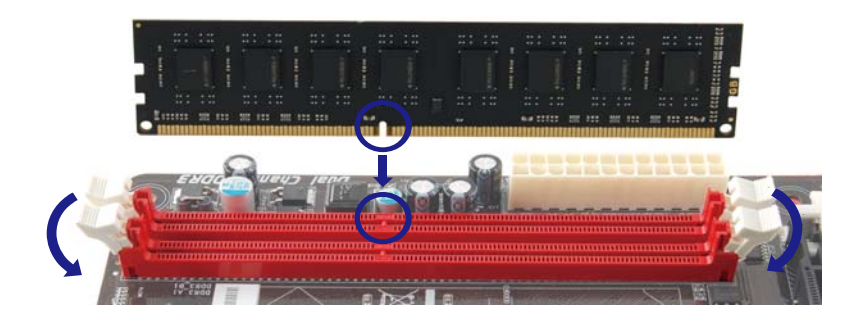

2. 垂直插入 DIMM 并固定好, 直到固定夹跳回原位, DIMM 就位。

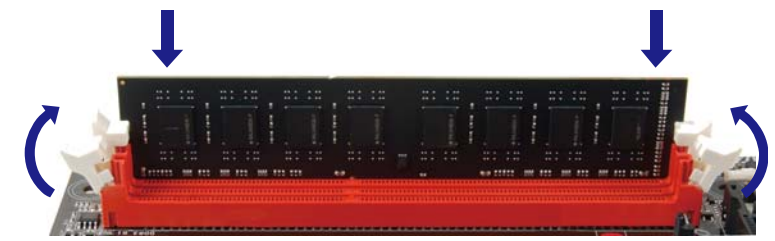

# *B.* 内存容量

**Contract Contract Contract** 

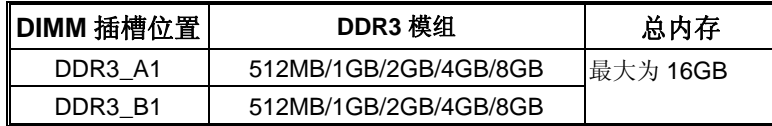

# *C.* 双通道内存安装

为激活主板双通道功能,使用内存模组必须符合以下要求: 成对安装相同密度的内存模组。如下表所示:

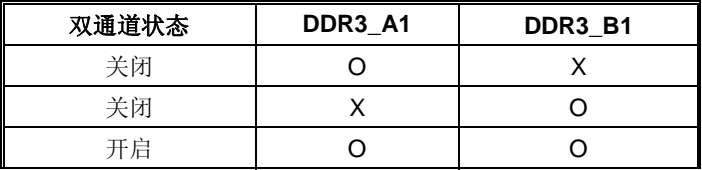

("O"表示内存已安装,"X "表示内存未安装。)

DRAM 内存模组总线宽度必须相同(x8 或 x16)。

### <span id="page-13-0"></span>主板手册 ––

# 2.4 接口和插槽

# **SATA1:** 串行 **ATA** 接口

此主板有个 1 通道、SATA3 接口的 PCI 到 SATA 的控制器。符合 SATA 3.0 规范, 传输速率为 6.0Gb/s。

> 针 定义 1 接地 2 TX+ 3 TX-<br>4 接地 4 接地 5 RX-6 RX+<br>7 接地 接地

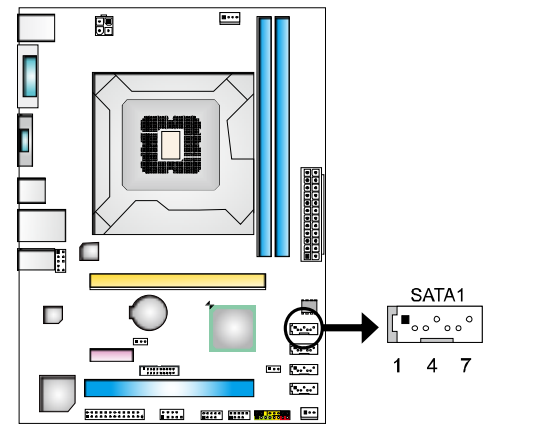

# **SATA2~SATA4:** 串行 **ATA** 接口

此主板有个 3 通道、SATA2 接口的 PCI 到 SATA 的控制器。符合 SATA 2.0 规范, 传输速率为 3.0Gb/s。

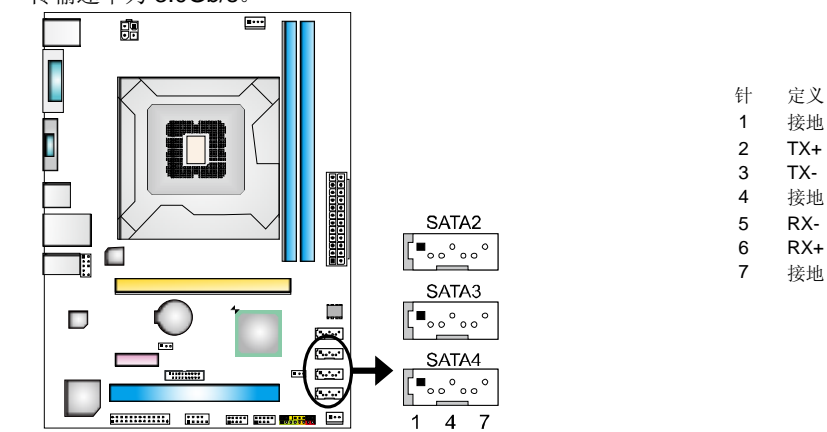

 $10 -$ 

# **ATXPWR2: ATX** 电源接口

此接口给 CPU 电路提供+12V 电压。

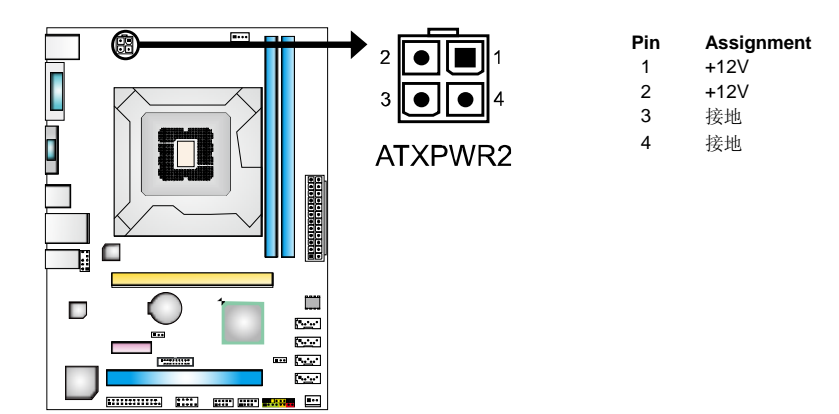

# **ATXPWR1: ATX** 电源接口

此接口用来连接 ATX 电源供应的 24 针脚电源接口。

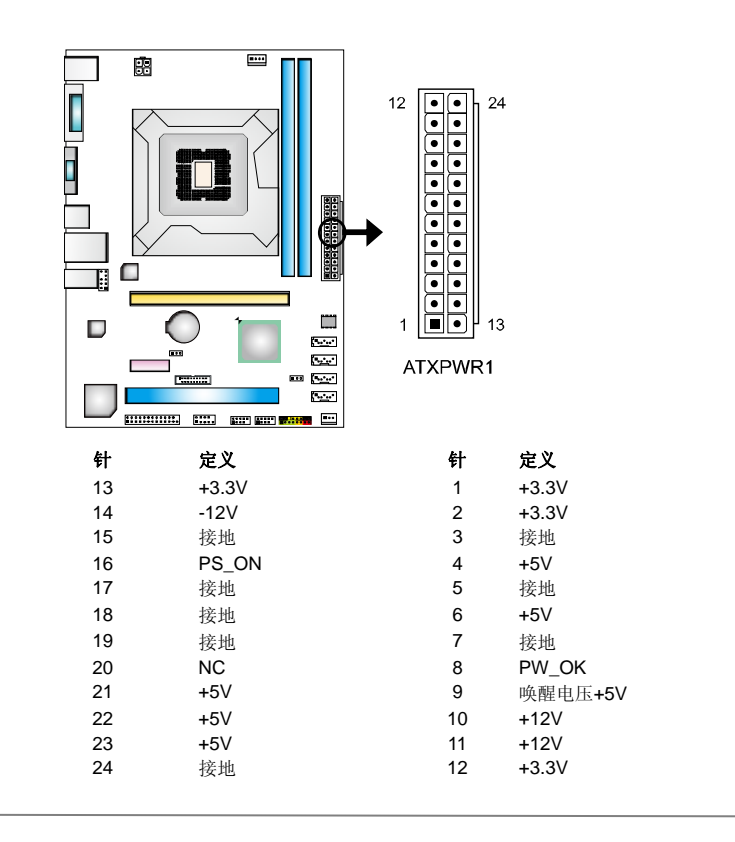

主板手册 –––––––––

# **PEX16\_1: PCI-Express Gen3 x16** 插槽

- 符合 PCI-Express 3.0 规范。
- 同步单向最大理论带宽为 16GB/s, 总带宽为 32GB/s。
- Core i7-3xxx / i5-3xxx CPU 支持 PCI-E 3.0。

## **PEX1\_1: PCI-Express Gen2 x1** 插槽

- 符合 PCI-Express 2.0 规范。
- 单向数据传输带宽为 500MB/s; 共计 1GB/s。
- PCI-Express 通过数据针脚支持 5.0Gb/s 位率。

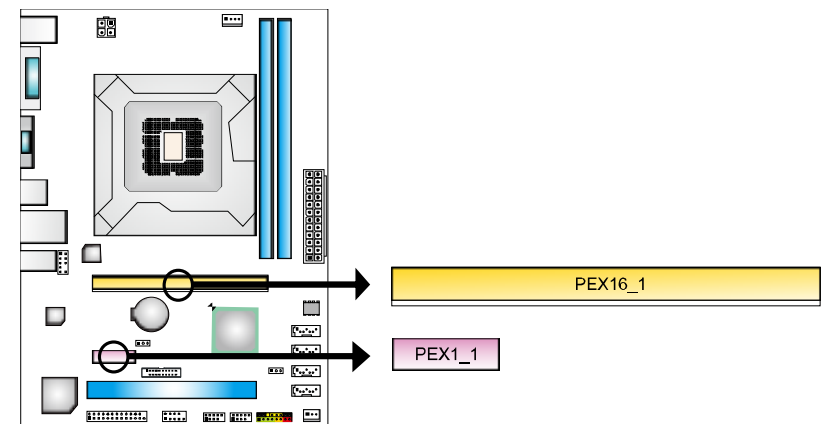

# **PCI1:** 外部设备互联插槽

此主板配有 1 个标准的 PCI 插槽。PCI 既是外部互联设备,也是一个扩展卡总线标 准。PCI 插槽为 32 位。

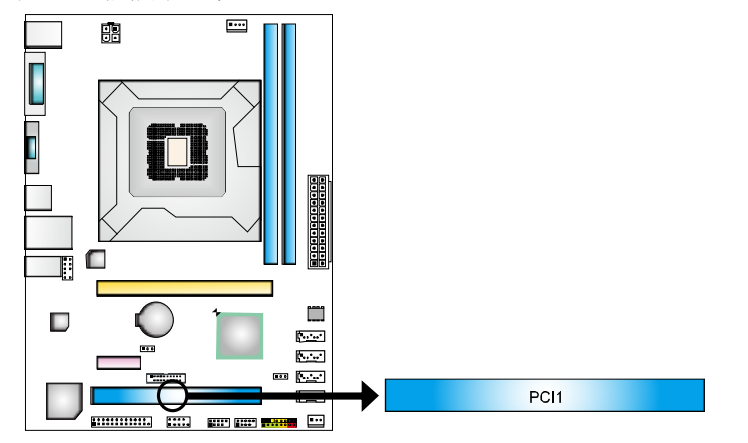

# <span id="page-16-1"></span><span id="page-16-0"></span>第三章:接头和跳线安装

# 3.1 跳线安装

下面的图解将引导您如何安装跳线。当跳帽放置在针脚上时, 跳线为闭合(close)状 态。否则跳线为断开(open)状态。

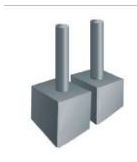

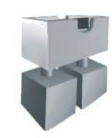

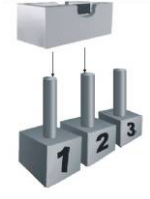

Pin 打开 Pin 闭合 Pin1-2 闭合

# <span id="page-16-2"></span>3.2 安装细节

# **PANEL1:** 前置面板接头

此 16 针脚接口包含开机, 重启, 硬盘指示灯, 电源指示灯和扬声器接口。PC 前 置面板含开关功能。

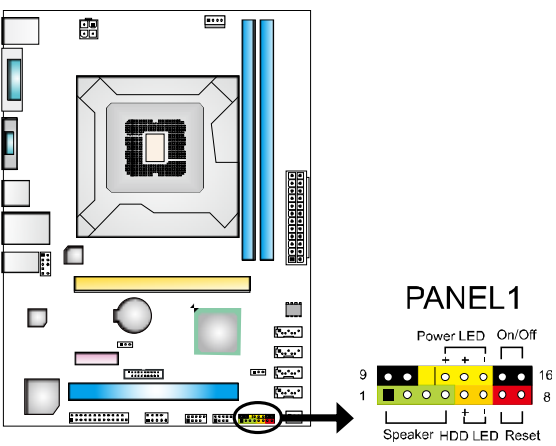

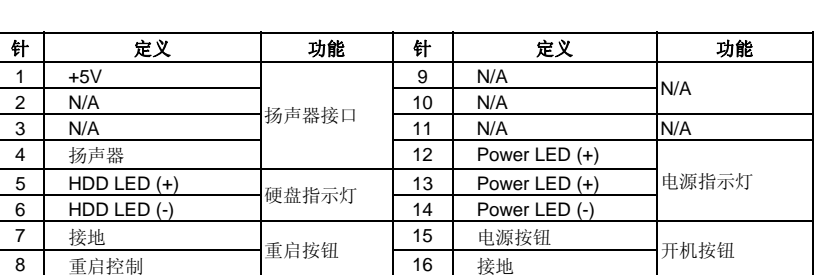

主板手册 ––––––––––

# **F\_USB1/F\_USB2:** 前置面板 **USB 2.0** 接头

PC 前置面板支持附加的 USB 数据线, 也可连接内部 USB 设备, 如 USB 读卡器。

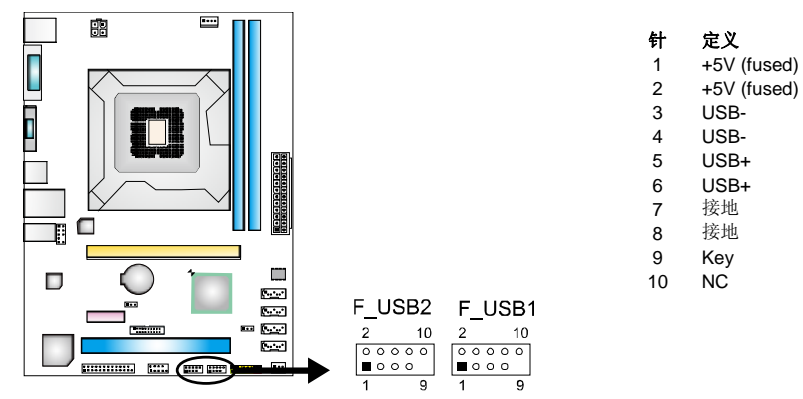

# **JFRONT\_USB3\_1:** 前置面板 **USB 3.0** 接头

PC 前置面板支持附加的 USB 数据线,也可连接内部 USB 设备, 如 USB 读卡器。

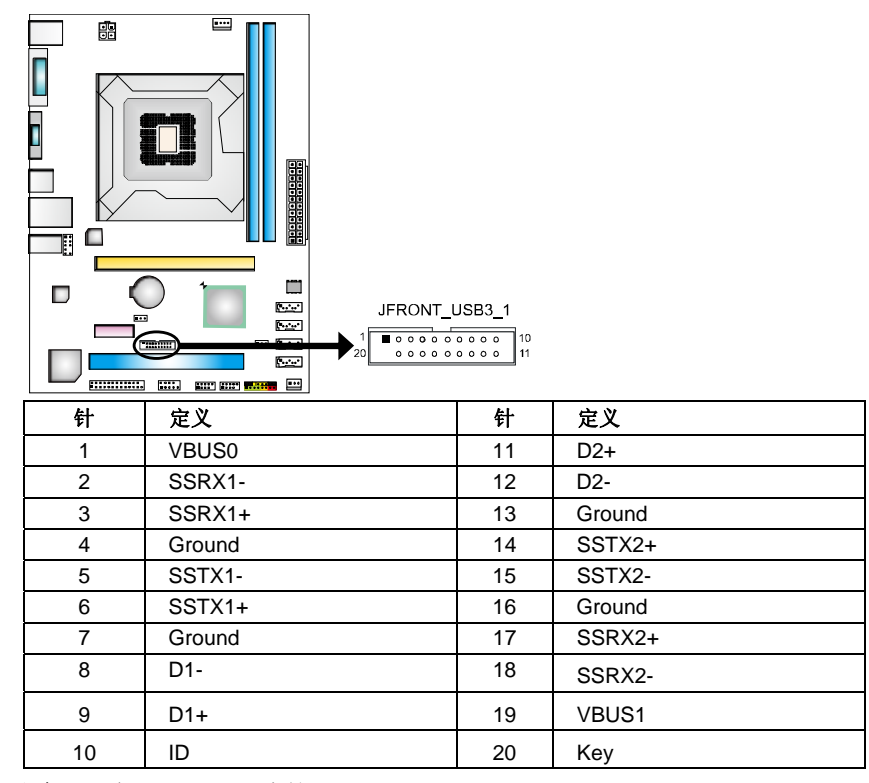

注意:只有 Windows 7 支持 USB3.0。

# **F\_AUDIO1:** 前置面板音频接头

用户可在 PC 前置面板上连接音频输出数据线,且只能连接前置 HD(高清)音频接 口,不支持 AC'97 接口。

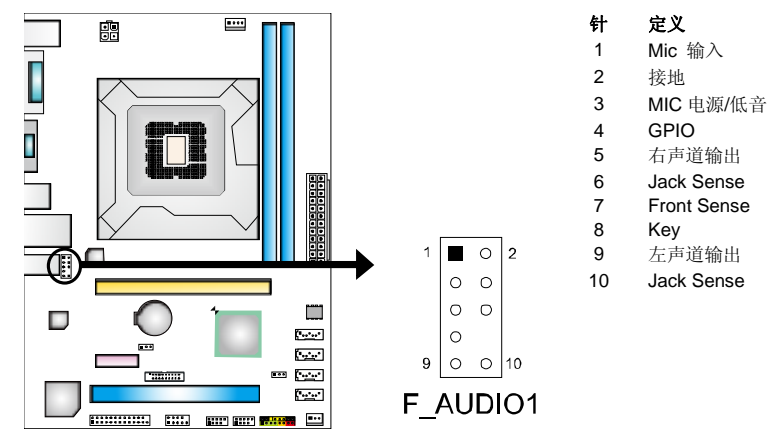

## **JCMOS1:** 清空 **CMOS** 跳线

针脚 2-3 通过跳线相连,用户可清空 CMOS 数据并恢复 BIOS 安全设置,请按照 以下步骤操作以免损坏主板。

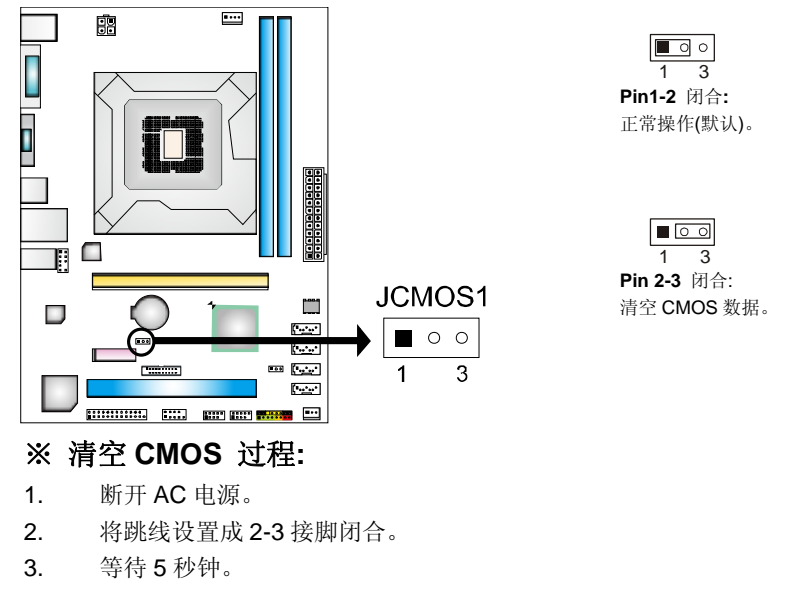

- 4. 将跳线设置成 1-2 接脚闭合。
- 5. 接通 AC 电源。
- 6. 开机然后按下<Del>键进入 BIOS 设置。

 $\frac{1}{2}$ 

主板手册 素素

# **J\_COM1:** 串行端口

此主板有一串行端口连接器,可连接至 RS-232 端口。

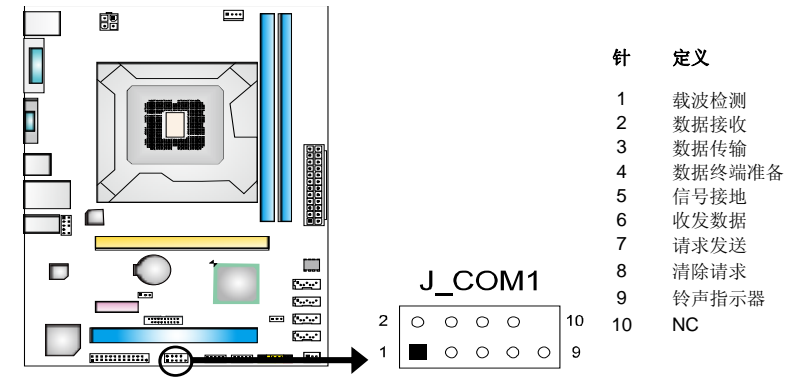

## **J\_PRINT1:** 打印机接口

此接口连接打印机和 PC。

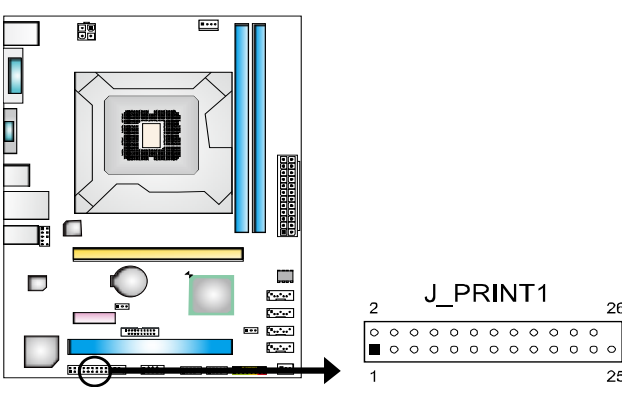

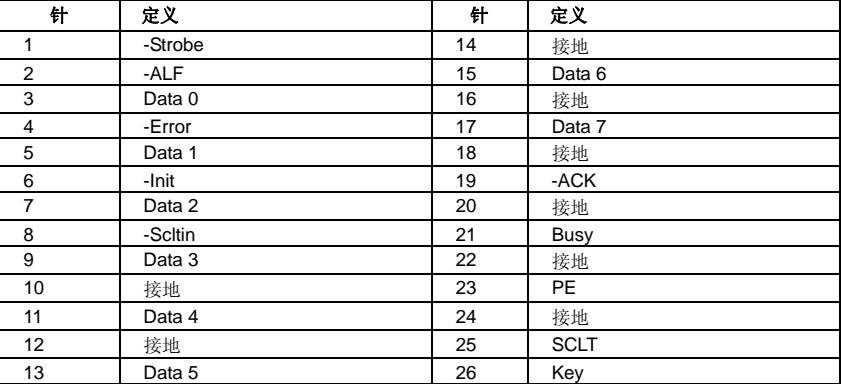

26

# <span id="page-20-1"></span><span id="page-20-0"></span>第四章**:** 帮助信息

4.1 驱动程序安装注意事项

为获得更好的系统性能,在操作系统安装完成后,请插入您的系统驱动 CD 到光 驱并安装。

插入 CD 后, 将出现如下所示窗口。

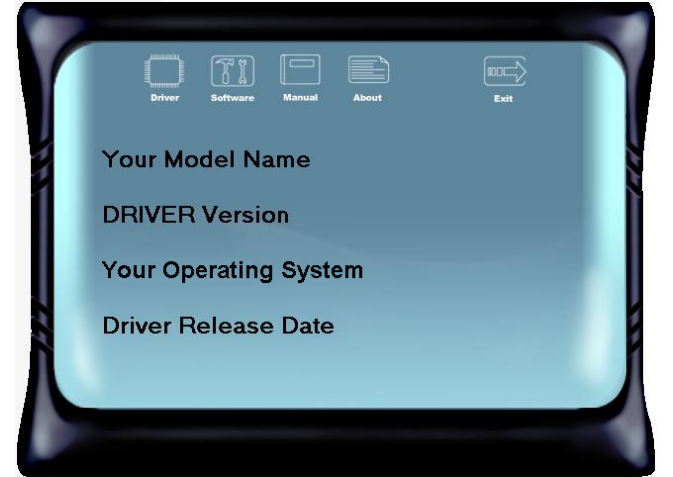

此设置向导将自动检测您的主板和操作系统。

### 注意*:*  在插入驱动 CD 之后,如此窗口未出现,请用文件浏览器查找并执行 *SETUP.EXE* 文件。

### *A.* 驱动程序安装

安装驱动程序,请点击驱动器图标。设置向导将列出主板兼容驱动和操作系统。 点击各设备驱动程序,以开始安装进程。

*B.* 软件安装

安装软件,请点击软件图标。设置向导将列出系统可用软件,点击各软件名称, 以开始安装进程。

*C.* 使用手册

除了书本形式的手册,我们也提供光盘形式的使用指南。点击 Manual 图标, 浏 览可用相关使用指南。

注意*:* 您需要 Acrobat Reader 打开 manual 文件。请自

*http://www.adobe.com/products/acrobat/readstep2.html* 下载最新版本的 Acrobat Reader 软件。

<span id="page-21-0"></span>主板手册 =====

# 4.2 软件

# 安装软件

- 1. 在光驱中插入光盘,若自动安装功能已激活,驱动安装程序将会出现。
- 2. 选择 Software Installation, 然后点击各软件图标。
- 3. 根据屏幕上的指示完成安装。

# 启动软件

安装程序完成后,桌面上将出现 "eHOT Line" 、"BIOS Update"软件图标。请双击图标 启动工具。

# *eHot-Line*(可选)

eHot-Line 是有助于您联系技术支持系统的便捷工具。此工具将收集系统信息,当您遇到 问题时,可提供有利分析,并发送这些信息至我们的技术支持部门,从而帮助解决此问 题。

**个**在使用此工具前,请将Outlook Express 设置为您的默认电子邮件连接程序。

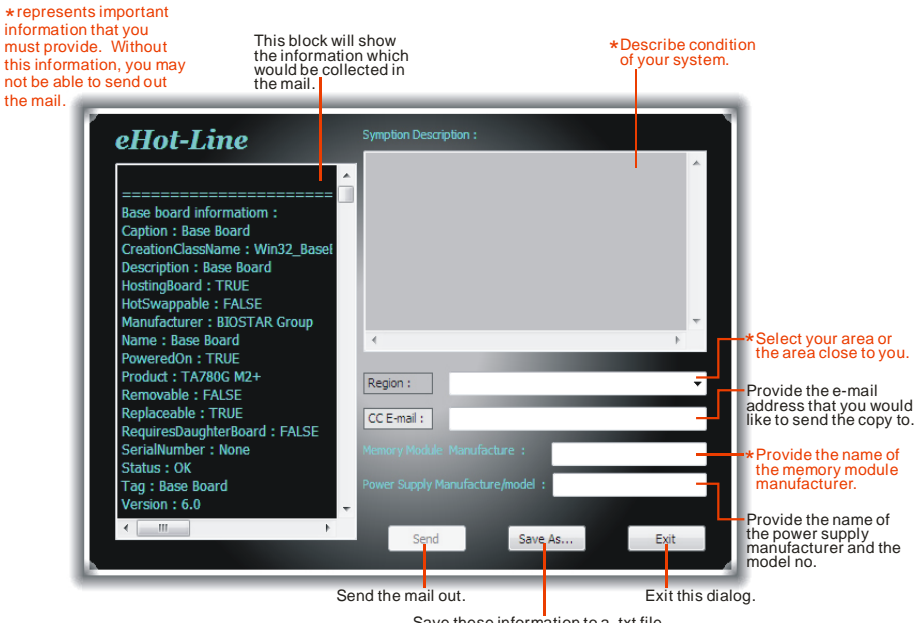

Save these information to a .txt file

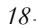

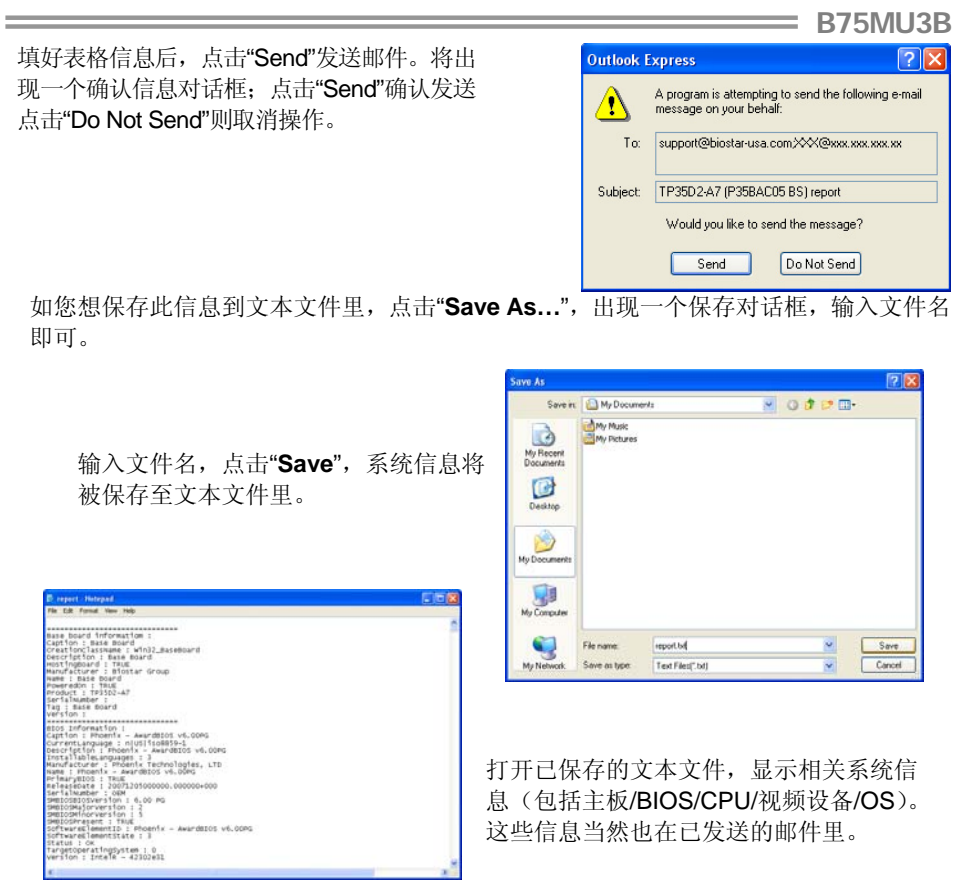

我们将为用户资料保密,所以当使用 eHot-Line 服务时,请放心提供您的系统 信息。

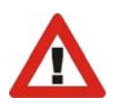

如您未将 Outlook Express 设置为默认电子邮件连接程序, 也可保存您的系统 信息到文本文件里,然后运用其它电子邮件工具发送此文件到我们的技术支 持。访问下面的网站:

http://www.biostar.com.tw/app/en-us/about/contact.php获取我们的联 系信息。

 $-19$ 

# 主板手册

# *BIOS Update*

Bios Update 是在 Windows 系统下刷新主板 BIOS 的便捷工具。

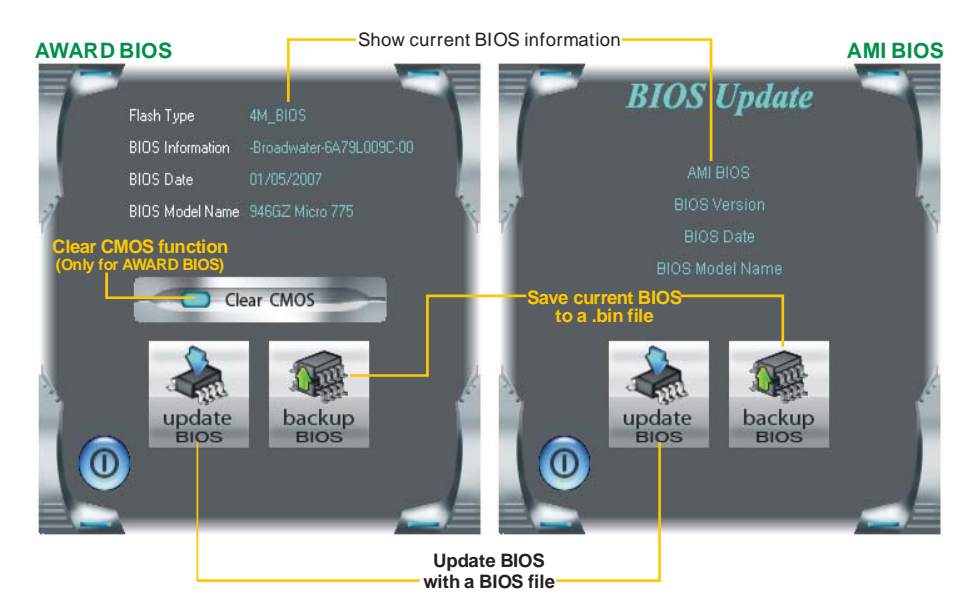

*<*备份 *BIOS>* 

点击此按钮,将打开保存对话框。选择保 存位置并输入文件名。(建议文件名使用 英文或数字,不能超过 7 个字母。)然后 点击 **Save**。

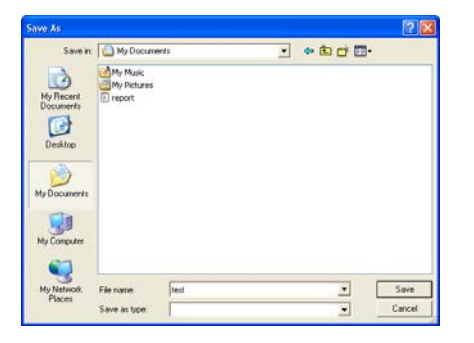

# *<*刷新 *BIOS>*

操作前,请从我们网站下载正确的 BIOS 文件。

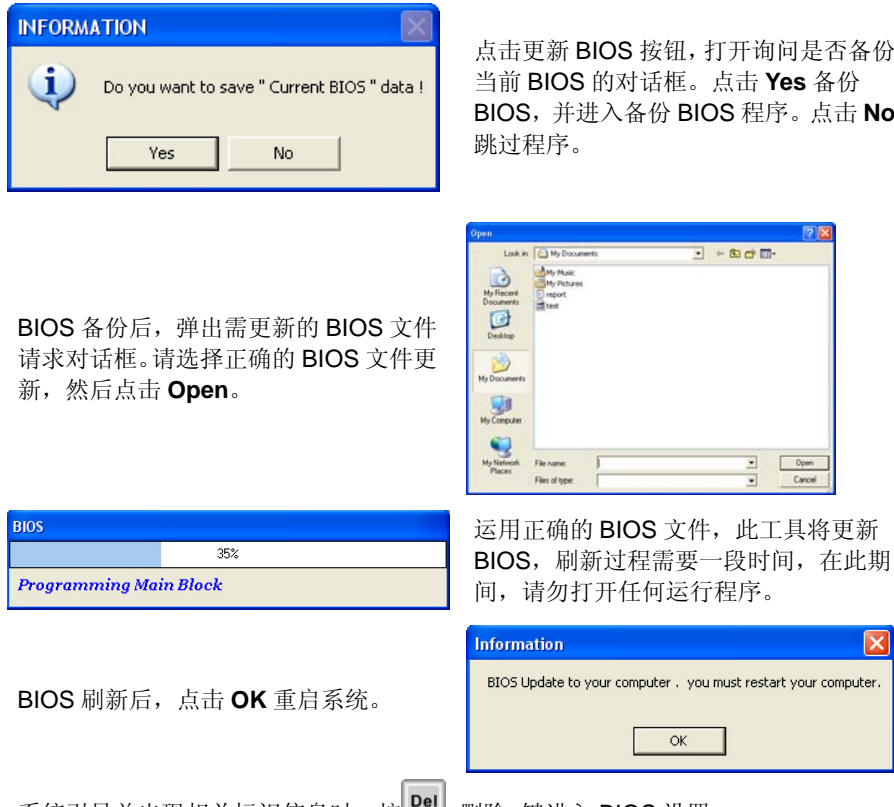

系统引导并出现相关标识信息时, 按 Pelk删除>键进入 BIOS 设置。

在 BIOS 设置里,使用 **Load Optimized Defaults** 功能,然后选择 **Save and Exit Setup** 退出 **BIOS** 设置程序, 完成 BIOS 更新。

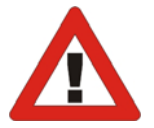

以上关于 T 系列软件的所有信息与内容若有更改, 恕不另行通知。为使产品性能更 佳,此工具将会不断更新。上述信息和附图仅供参考,实际板载信息与设置可能同 本手册稍有差异。

 $-21$ 

## 主板手册 ——————————————————————————————

# *Intel® Small Business Advantage*

Intel 小型企业优势技术能给小企业用户带来硬件后期维护、支持的优势。

### 支持的操作系统**:**

- Windows 7 专业版 64 位和 32 位
- Windows 7 企业版 64 位

# 安装 **Intel SBA**

下面是安装 Intel SBA 的步骤:

- 1. 有管理权限的用户登录电脑。
- 2. 将 Setup.exe 文件复制到电脑。
- 3. 双击 Setup.exe, 会弹出欢迎安装此程序的界面。如下图所示:

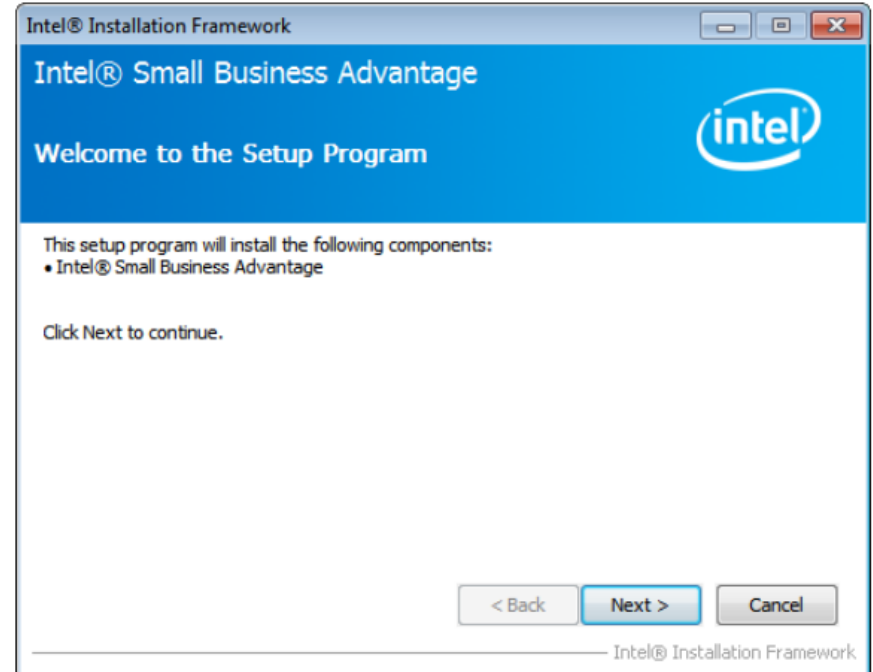

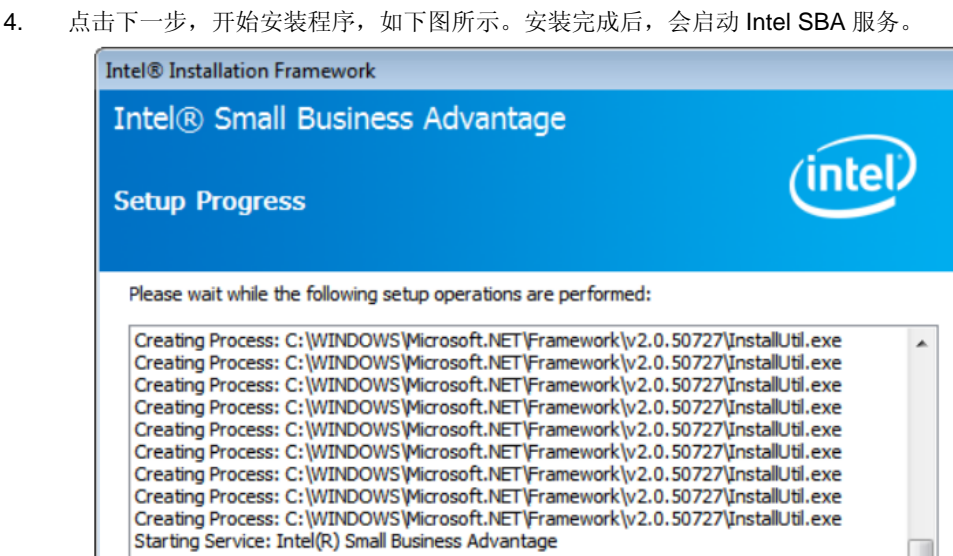

5. 点击下一步,弹出安装完成的窗口。

Click Next to continue.  $\begin{array}{c} \leftarrow \text{max} \\ \text{max} \end{array}$ 

6. 点击完成,关闭窗口。

 *23* 

◨  $\overline{\phantom{a}}$ 

 $\overline{a}$ 

 $Next$ 

- Intel® Installation Framework

<span id="page-27-0"></span>主板手册 ——————————————————————————————

# 4.3 附加信息

# *CPU* 过热保护系统

如果开启系统数秒后有自动关机的现象,则说明 CPU 保护功能已被激活。 CPU 过热时,主机将自动关机,以防损坏 CPU,并且系统无法重启。

此种情况下,请仔细检查。

- 1. CPU 散热器平放在 CPU 表面。
- 2. CPU 风扇能正常旋转。
- 3. CPU 风扇旋转速度与 CPU 运行速度相符。

确认后,请按以下步骤缓解 CPU 保护功能。

- 1. 切断电源数秒。
- 2. 等待几秒钟。
- 3. 插上电源开启系统。

或是:

- 1. 清空 CMOS 数据。
	- (查看 "Close CMOS Header: JCMOS1" 部分)
- 2. 等待几秒钟。
- 3. 重启系统。

# <span id="page-28-0"></span>4.4 AMI BIOS 铃声代码

# 引导模块铃声代码

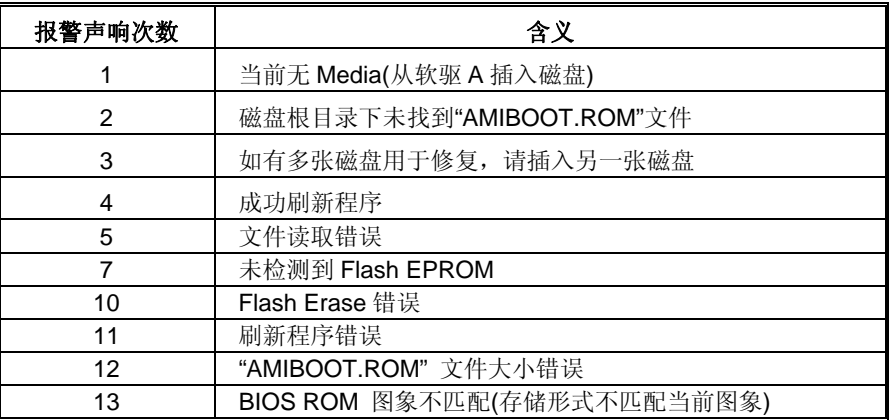

# **BIOS** 开机自检铃声代码

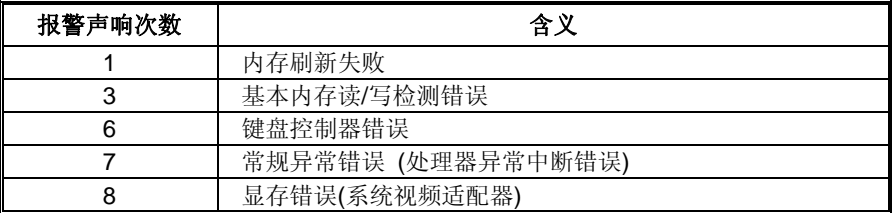

# **BIOS** 开机自检故障排除

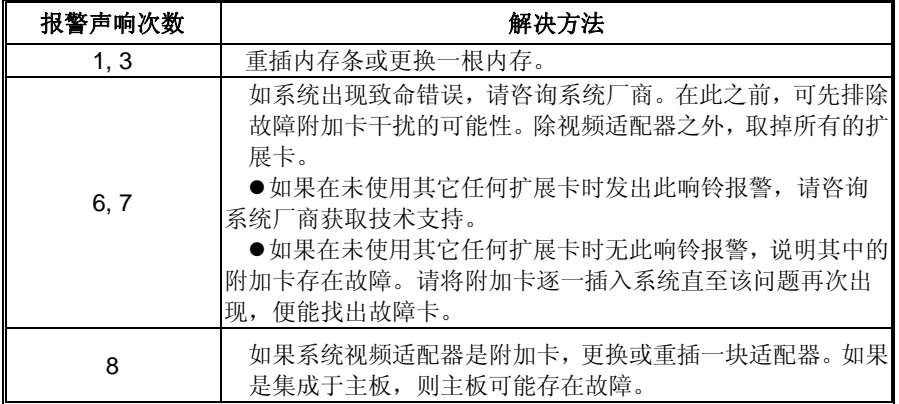

# <span id="page-29-0"></span>主板手册

# 4.5 问题解答

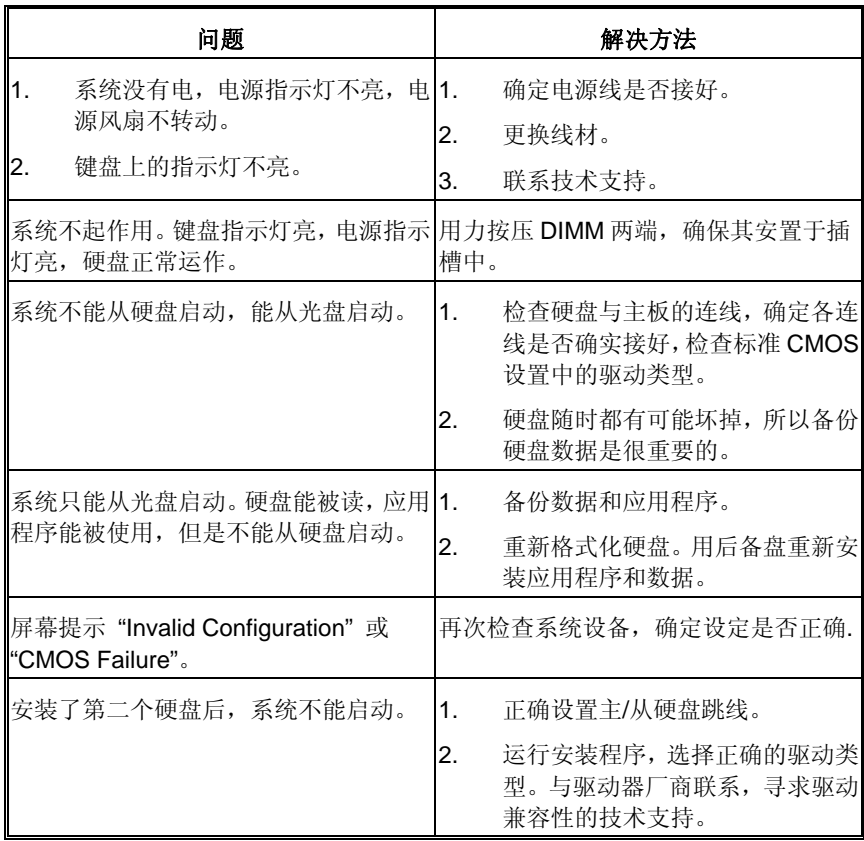

# <span id="page-30-0"></span> **UEFI BIOS** 设置

### 简介

此手册介绍如何使用主板 AMI UEFI BIOS 中各项设置程序。此设置程序允许用户 修改基本系统设置。设置信息被存储至由电池供电的 RAM(随机存取存储器)中。 这样,断电后设置仍可被保存。

无需磁盘导入程序,UEFI BIOS 仍可使电脑正常运行。此系统控制许多输入和输 出装置,比如:键盘,鼠标,串行接口和磁盘驱动器。UEFI BIOS 将在第一时间 导入程序,装载和执行操作系统。另外, UEFI BIOS 也增加许多功能, 如防病毒 与密码保护及提供给控制整个系统的芯片组的详尽功能的特殊支持。

这部手册的余下部分将在您设定使用系统时对您提供帮助。

### 即插即用支持

此 AMI UEFI BIOS 支持即插即用 1.0A 版本规格。

## 支持**EPA**绿色环保

支持 EPA 绿色环保计算机的 1.03 版本。

### **ACPI** 支持

此 AMI ACPI UEFI BIOS 支持高级配置和电源管理(ACPI)功能的 1.0/2.0 版本, 并为在 ACPI 中定义的电源管理和装置配置提供 ASL 语言,ACPI 是由 Microsoft、 Intel 和 Toshiba 发展定义的新一代电源,组态控制接口标准。

# **PCI** 总线支持

支持 Intel PCI 局域总线 2.3 版。

主板手册=

# **DRAM** 支持

支持 DDR3 SDRAM。

### **CPU** 支持

支持 Intel CPU。

### 使用设置

启动计算机,开机自检时按**<Del>**键进入BIOS设置。 在BIOS设置里,您可以在右上角看到**General Help**  描述,这里提供了相关简要说明。 右下角的**Navigation Keys**则列出了详细菜单,您可 以使用这些键指定选项并改变设置。

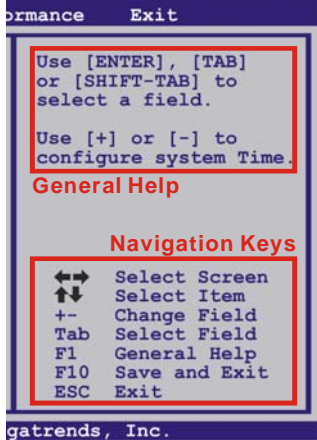

### 注意

- 为保证主板性能最佳,大部分情形下都可运用默认UEFI BIOS设置。如改 变设置后,系统变得不稳定,请加载默认设置,以保证系统兼容性与稳定 性。使用退出菜单下的"Load Setup Default"即可。
- **●** 为使系统性能更佳, UEFI BIOS固件将会不断更新。本手册所述UEFI BIOS 信息仅供参考。实际UEFI BIOS信息和设置与本手册略有不同。
- 本手册内容若有更改,恕不另行通知。本手册中若有任何错误及由于误操 作造成的系统损坏,我们不做任何担保。

# <span id="page-32-0"></span>**1** 主菜单

当您进入 AMI UEFI BIOS 设置时,主菜单就会出现于屏幕上,可供您浏览系统设置功能 信息。

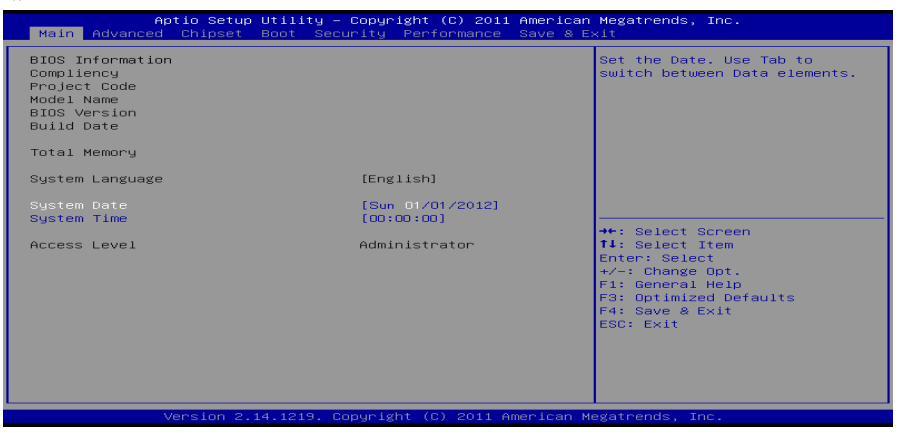

### **BIOS Information**

显示系统信息(包括UEFI BIOS版本与日期等)。

### **Total Memory**

显示系统内存容量,不包括VGA共享内存。

# **System Date**

设置系统日期。

### **System Time**

显示系统内部时钟。

# **Access Level**

显示当前用户访问级别。

主板手册 ––––––––––

# <span id="page-33-0"></span>**2** 高级菜单

高级菜单允许您设置 CPU, 高级 I/O, 电源管理和其它系统装置。

注意

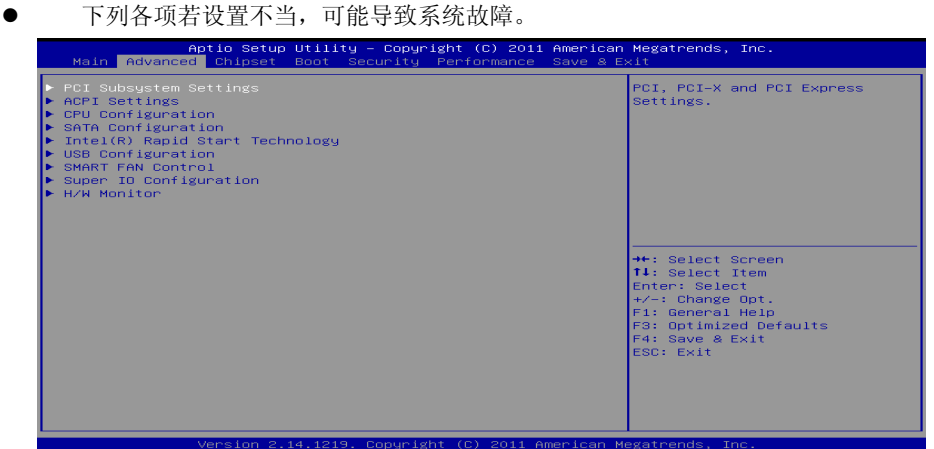

<u> The Communication of the Communication of the Communication of the Communication of the Communication of the Co</u>

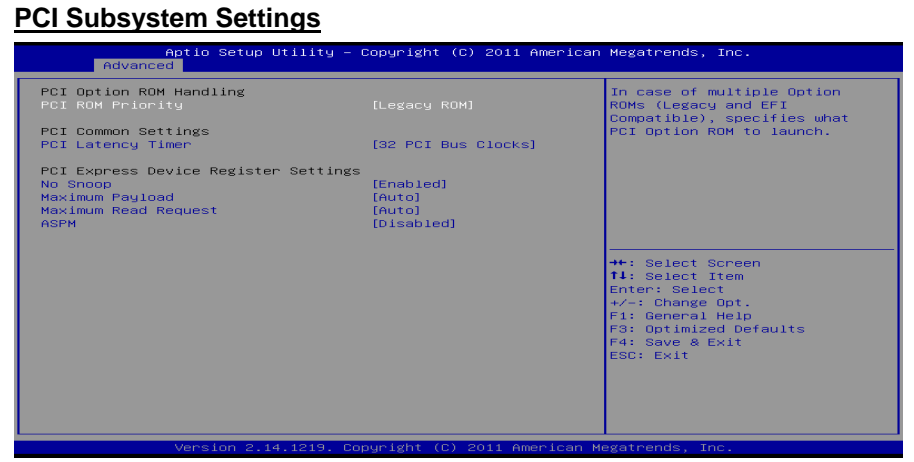

### **PCI ROM Priority**

若有多个ROM选项,此项可指定PCI ROM。 选项: Legacy ROM (默认), EFI Compatible ROM。

### **PCI Latency Timer**

此选项可设定PCI时钟的延迟时序。

选项: 32 PCI Bus Clocks (默认), 64 PCI Bus Clocks, 96 PCI Bus Clocks, 128 PCI Bus Clocks,160 PCI Bus Clocks,192 PCI Bus Clocks, 224 PCI Bus Clocks, 248 PCI Bus Clocks。

$$
30-
$$

### **No Snoop**

此项开启或关闭No Snoop选项。 选项: Enabled (默认), Disabled。

### **Maximum Payload**

此项设置PCI Express设备的最大净负荷值。 选项: Auto (默认), 128 Bytes, 256 Bytes, 512 Bytes, 1024 Bytes, 2048 Bytes, 4096 Bytes。

### **Maximum Read Request**

此项设置PCI Express设备的最大读取请求长度。 选项: Auto (默认), 128 Bytes, 256 Bytes, 512 Bytes, 1024 Bytes, 2048 Bytes, 4096 Bytes。

### **ASPM**

此项设置ASPM级别: Force LO – Force all links to LO State; Auto – BIOS auto configures; Disabled – Disables ASPM。

选项: Disabled (默认), Auto, Force LO。

### **ACPI Settings**

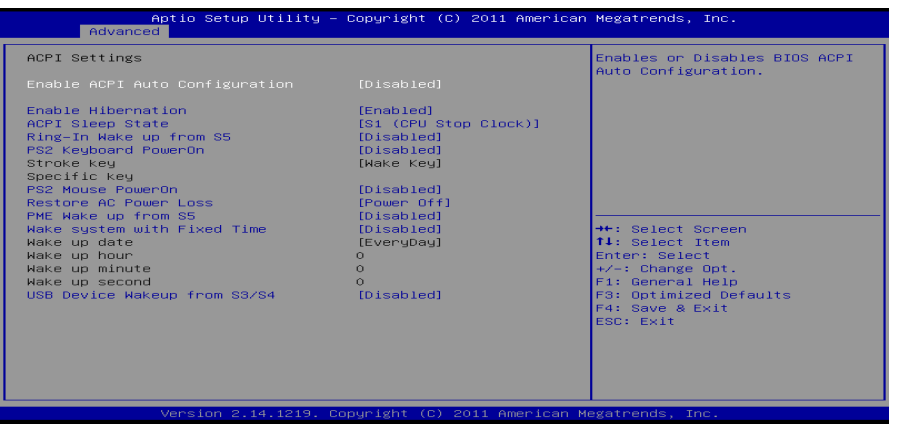

### **Enable ACPI Auto Configuration**

此项开启或关闭BIOS ACPI自动配置。 选项: Disabled (默认), Enabled。

### **Enable Hibernation**

此项开启或关闭系统休眠(OS/S4休眠状态)。有些系统不支持此功能。 选项: Enabled (默认), Disabled。

### **ACPI Sleep State**

此项选择最高ACPI休眠状态。 选项: S1 (CPU Stop Clock) (默认), Suspend Disabled, S3 (Suspend to RAM)。

### 主板手册=

**Ring-In Wake up From S5**  使用响铃事件将系统从S5状态下唤醒。 选项: Disabled (默认), Enabled。

### **PS2 Keyboard PowerOn**

此项允许您控制键盘开机功能。 选项: Disabled (默认), Specific Key, Stroke Key, Any Key。

### **Stroke Keys**

此项仅当Keyboard PowerOn设置为"Stroke Key"时才会显示。 选项: Wake Kev (默认), Power Kev, Ctrl+F1, Ctrl+F2, Ctrl+F3, Ctrl +F4, Ctrl+F5, Ctrl+F6。

### **Specific Key**

此项仅当Keyboard PowerOn设置为"Specific Key"时才会显示。

### **PS2 Mouse PowerOn**

此项允许您控制鼠标开机功能。 选项: Disabled (默认), Enabled。

### **Restore AC Power Loss**

在交流电断电并恢复时,此项指定系统的状态。 选项: Power Off (默认), Power On, Last State。

### **PME Wake up From S5**

使用PME事件将系统从S5状态下唤醒。 选项: Disabled (默认), Enabled。

### **Wake system with Fixed Time**

选择启用,您可设置使系统从指定的时间唤醒。 选项: Disabled (默认), Enabled。

### **Wake up date**

选择系统引导日期。

**Wake up hour / Wake up minute / Wake up second**  选择系统引导的具体时间,小时/分/秒。

### **USB Device Wakeup From S3/S4**

使用USB设备将系统从S3/S4状态下唤醒。 选项: Disabled (默认), Enabled。

### **CPU Configuration**

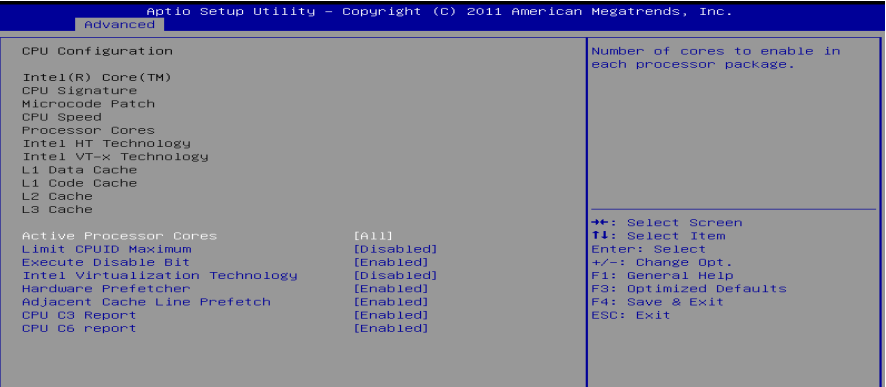

### **Active Processor Cores**

此项选择处理器核心数目。 选项**: All** (默认),1,2,3。

### **Limit CPUID Maximum**

计算机启动时,操作系统执行CPUID指令来识别处理器和其性能。在此之前,系统 首先必须访问处理器来找出CPUID识别的最高输入值。这决定了CPUID所能提供操 作系统的基本信息种类。

选项: Disabled (默认), Enabled。

### **Execute-Disable Bit**

Execute Disabled Bit(病毒防护功能),可以增强电脑的防护功能。它能帮助CPU 在某些基于缓冲区溢出的恶意攻击下,实现自我保护,从而避免病毒的恶意攻击。 选项: Enabled (默认), Disabled。

### **Intel Virtualization Tech**

虚拟技术允许一个平台同时运行多个操作系统,并且应用程序都可以在相互独立的 空间内运行而互不影响,从而显着提高计算机的工作效率。Intel CPU 智能热温监 控过热保护,可自动调节倍频和核心电压。

选项: Disabled (默认), Enabled。

### **Hardware Prefetcher**

处理器有硬件预取功能。在处理器处理指令或数据之前,它将这些指令或数据从内 存预取到二极缓存中,借此减少内存读取的时间,帮助消除潜在的瓶颈。 选项: Enabled (默认), Disabled。

### **Adjacent Cache Line Prefetch**

处理器有硬件相邻高速缓存行预取机制。通过 BIOS 启用此功能时,无论处理器是 否需要使用额外的缓存行,都会自动获取额外的 64 字节的缓存行。如果处理器需 要缓存行,可以马上获取从而减少缓存时间。

选项: Enabled (默认), Disabled。

### 主板手册=

### **CPU C3 Report**

此项开启或关闭CPU C3 (ACPI C2)发送报告到操作系统。 选项: Enabled (默认), Disabled。

### **CPU C6 Report**

此项开启或关闭CPU C6 (ACPI C3)发送报告到操作系统。 选项: Enabled (默认), Disabled。

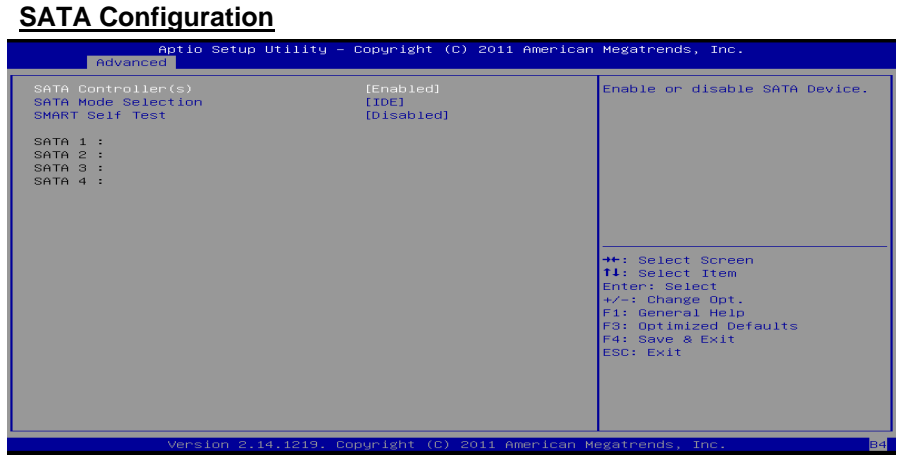

### **SATA Controller(s)**

此项开启或关闭SATA设备。 选项: Enabled (默认), Disabled。

## **SATA Mode Selection**

此项选择SATA模式。 选项: **IDE** (默认), AHCI。

**Aggressive LPM Support**  选项: Enabled (默认), Disabled。

**SATA Controller Speed**  此项显示SATA控制器的最大速率。 选项: Gen3 (默认), Gen1, Gen2。

**SMART Self Test** 

开机自检时此项可运行SMART自检功能。 选项: Disabled (默认), Enabled。

÷.

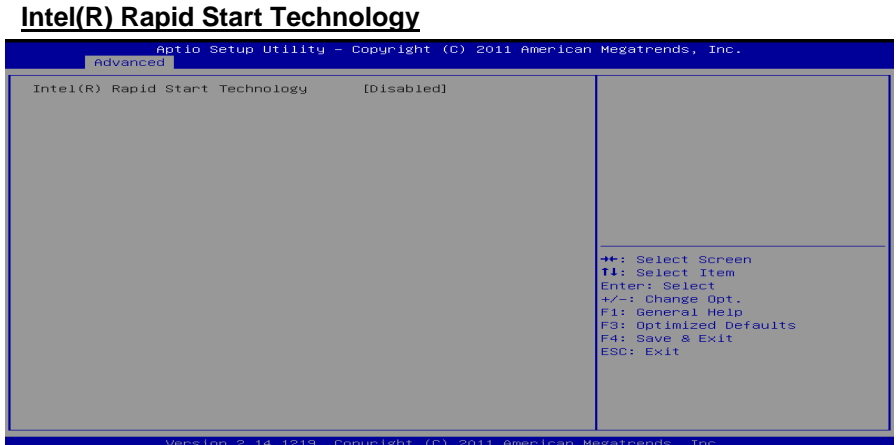

**Intel(R) Rapid Start Technology**  此项开启或关闭Intel快速启动技术。 选项: Disabled (默认), Enabled。

**Entry on S3 RTC Wake**  选项: Enabled (默认), Disabled。

**Entry After** 

选项: 10 minutes (默认), Immediately, 1 minute, 2 minutes, 5 minutes, 15 minutes, 30 minutes, 1 hour, 2 hours.

**Active Page Threshold Support**  选项: Disabled (默认), Enabled。

### **Active Memory Threshold**  选项**: 0** (默认)。

主板手册 \_\_\_\_\_\_\_\_\_\_\_

### **USB Configuration**

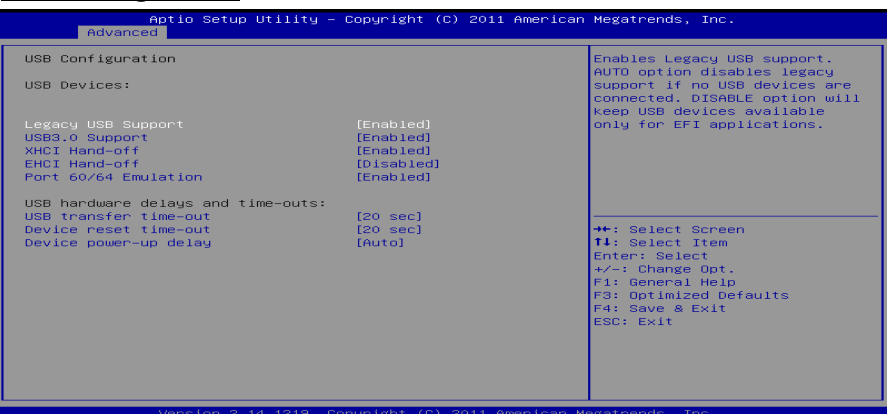

### **Legacy USB Support**

此项指定BIOS是否支持像键盘、鼠标和USB驱动器的USB设备。 选项: Enabled (默认), Disabled, Auto。

### **USB3.0 Support**

此项开启或关闭USB3.0 (XHCI) 控制器。 选项: Enabled (默认), Disabled。

### **XHCI Hand-Off**

此项允许您激活支持没有XHCI hand-off功能的操作系统。 选项: **Enabled** (默认), Disabled。

### **EHCI Hand-Off**

此项允许您激活支持没有EHCI hand-off功能的操作系统。 选项: Disabled (默认), Enabled。

### **Port 60/64 Emulation**

USB端口64/60仿真设置。当启用此功能时,USB键盘可以导入一些特殊的组合键。 选项: Enabled (默认), Disabled。

### **USB transfer time-out**

此项设置USB传输逾时值。 选项: 20 sec (默认), 1 sec, 5 sec, 10 sec.

### **Device reset time-out**

此项设置设备重启逾时值。 选项: 20 sec (默认), 10sec, 30 sec, 40 sec。

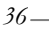

### **Device power-up delay**

此项为设备上电延迟。 选项: Auto (默认), Manual。

### **Device power-up delay in seconds**

设备上电延迟范围为1 ~ 40秒。 选项**: 5** (默认)。

# **SMART FAN Control**

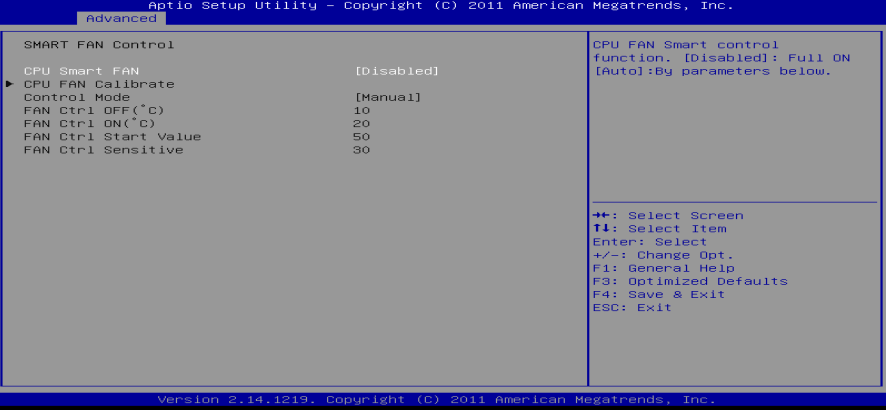

### **CPU Smart FAN**

此项允许您控制CPU风扇。 选项: Disabled (默认), Auto。

### **CPU FAN Calibrate**

按[ENTER]键校准CPU风扇。

### **Control Mode**

此项提供风扇的几个操作模式。 选项: Quiet, Aggressive, Manual。

## **Fan Ctrl Off <**℃**>:**

如CPU温度低于设定值,风扇将关闭。 选项:**10(**℃**)** (默认)。

### **Fan Ctrl On (**℃**)**  当CPU温度达到此设定值,风扇开始正常运行。 选项:**20(**℃**)** (默认)。

### **Fan Ctrl Start Value**

此项设置CPU风扇启动速度值。 选项:**50** (默认)。

### 主板手册=

**Fan Ctrl Sensitive**  增加此值将提高CPU风扇速度。 选项:**30** (默认)。

### **SuperIO Configuration**

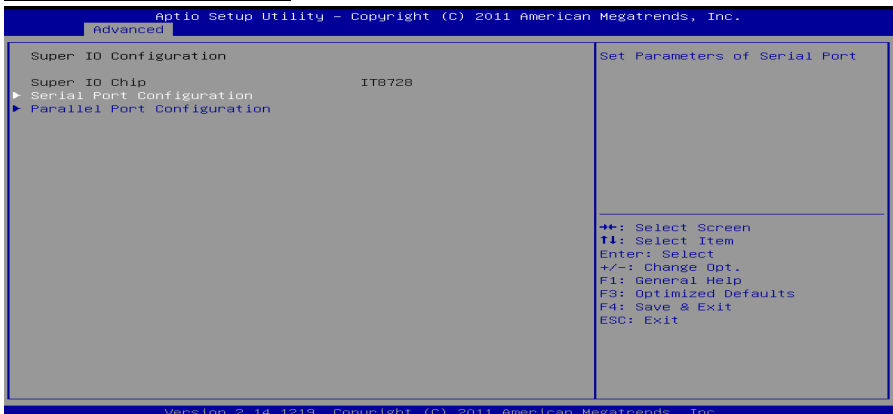

and the control of the control of

### **Serial Port Configuration**

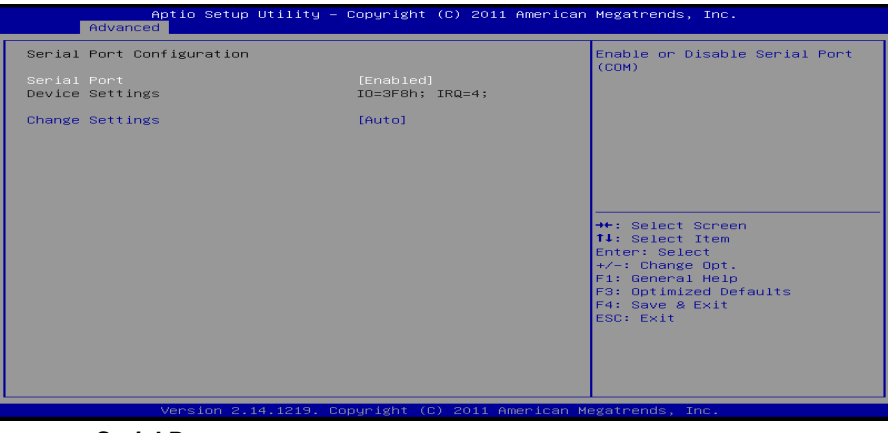

### *Serial Port*

此项启用或关闭串口。 选项: Enabled (默认), Disabled。

### *Change Settings*

此项为高级IO设备选择最佳的设置。

选项: Auto (默认), IO=3F8h; IRQ=4 / IO=3F8h; IRQ=3, 4, 5, 6, 7, 9, 10, 11, 12 / IO=2F8h; IRQ=3, 4, 5, 6, 7, 9, 10, 11, 12 / IO=3E8h; IRQ=3, 4, 5, 6, 7, 9, 10, 11, 12 / IO=2E8h; IRQ=3, 4, 5, 6, 7, 9, 10, 11, 12。

**Parallel Port Configuration** 

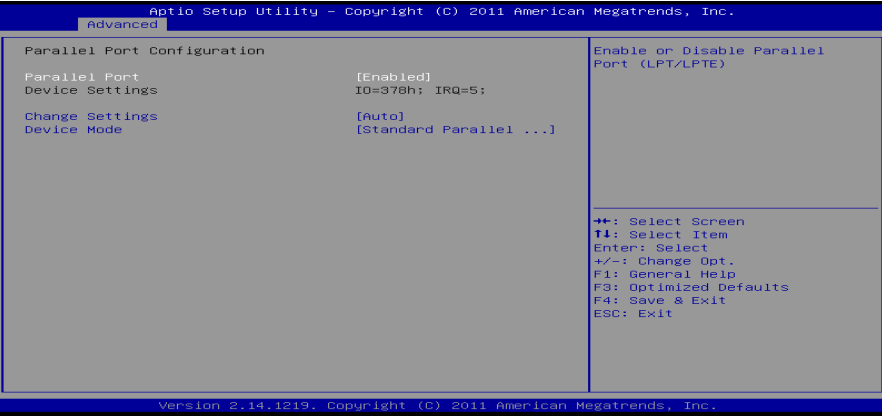

### *Parallel Port*

此项启用或关闭并行端口(LPT/LPTE)。 选项: Enabled (默认), Disabled。

### *Change Settings*

此项为高级IO设备选择最佳的设置。 选项: Auto (默认), IO=378h; IRQ=5 / IO=378h; IRQ=5, 6, 7, 9, 10, 11, 12 / IO=278h; IRQ=5, 6, 7, 9, 10, 11, 12 / IO=3BCh; IRQ=5, 6, 7, 9, 10, 11, 12。

*Device Mode* 此项指定并行端口的功能。 选项**: Standard Parallel Port Mode** (默认) 使用并行接口作为标准打印机接口<br>EPP Mode 使用并行接口作为增强型并行接口 使用并行接口作为增强型并行接口 ECP Mode 使用并行接口作为扩展兼容接口 ECP Mode & EPP Mode **because of the contract 使用并行接口作为ECP & EPP模式** 

主板手册

## **H/W Monitor**

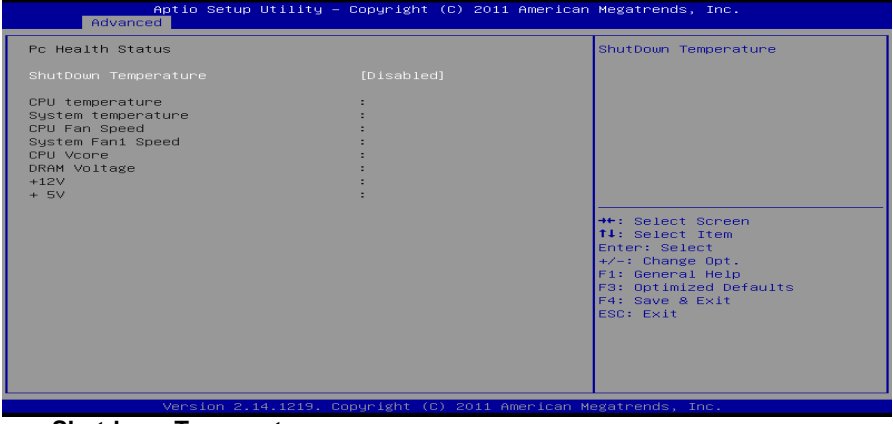

**Shutdown Temperature**  设置强行自动关机的CPU温度。 选项: Disabled (默认), 70℃/158F, 75℃/167下, 80℃/176下, 85℃/185下, 90℃/194℉。

# <span id="page-44-0"></span>**3** 芯片组菜单

此子菜单允许您为安装在系统里的芯片组配置一些特殊功能。此芯片组控制总线速度和 存取系统内存资源。例如 DRAM, 同时协调与 PCI 总线的通信。

## 注意

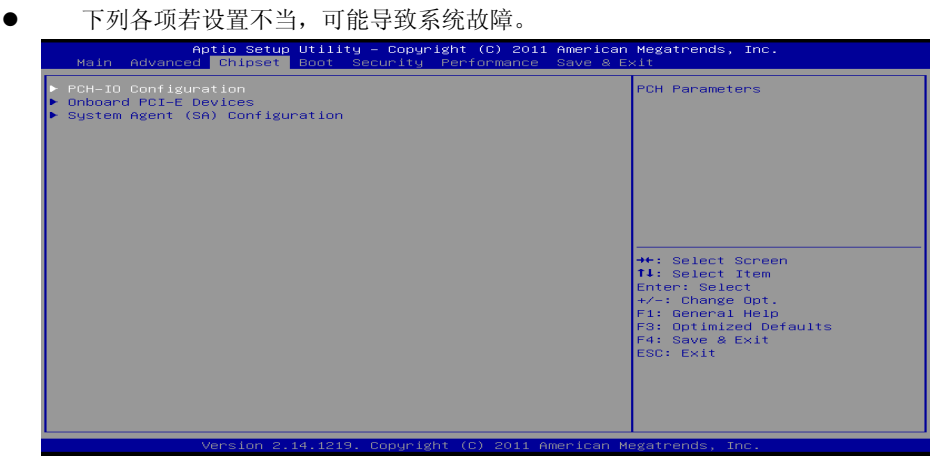

# **PCH-IO Configuration**

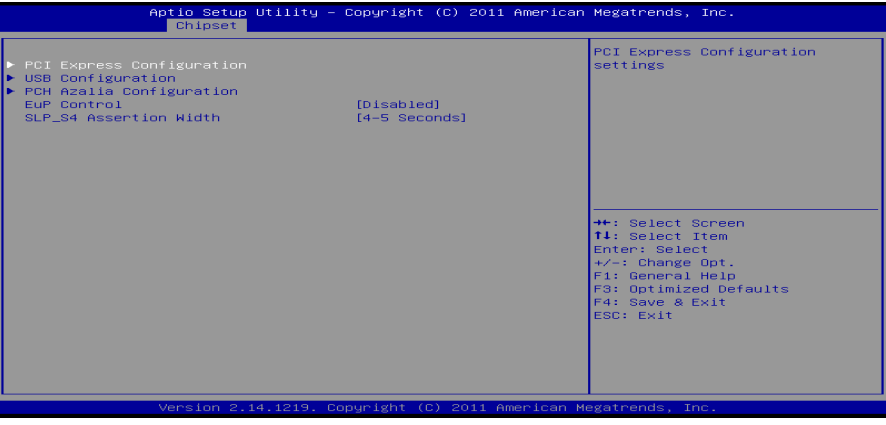

# 主板手册 ––––––– **PCI Express Configuration**

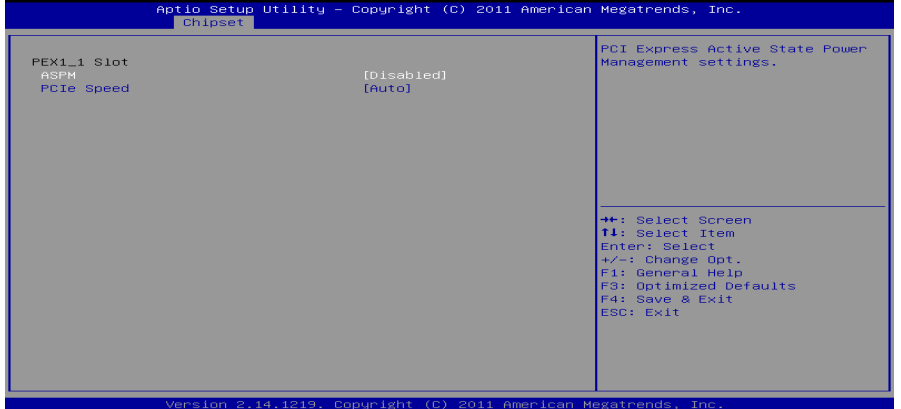

and the control of the control of

### *ASPM*

此项设置PCI Express活动状态电源管理。 选项: Disabled (默认), L0s, L1, L0sL1, Auto。

### *PCIe Speed*

此项设置PCI Express端口速度。 选项: Auto(默认), Gen1, Gen2。

# **USB Configuration**  Utility – Copyright (C) 2011 American Megatrends, Inc USB Configuration Enable or disable XHCI<br>Pre–Boot Driver support USB Configuration<br>XHCI Pre-Boot Drive<br>XHCI Mode<br>EHCI1<br>EHCI2 [Enabled]<br>[Smart Auto]<br>[Enabled]<br>[Enabled] \*\*: Select Screen<br>14: Select Item .<br>faults

### *XHCI Pre-Boot Driver*  此项开启或关闭XHCI Pre-Boot驱动支持。 选项**: Enabled** (默认),Disabled。

## *XHCI Mode*

此项设置XHCI控制器的运行模式。 选项: Smart Auto (默认), Auto, Enabled, Disabled。

$$
42-
$$

### *EHCI1/2*

**Contract Contract Contract** 

此项控制USB EHCI (USB2.0)功能。要求必须开启一个EHCI控制器。 选项: Enabled (默认), Disabled。

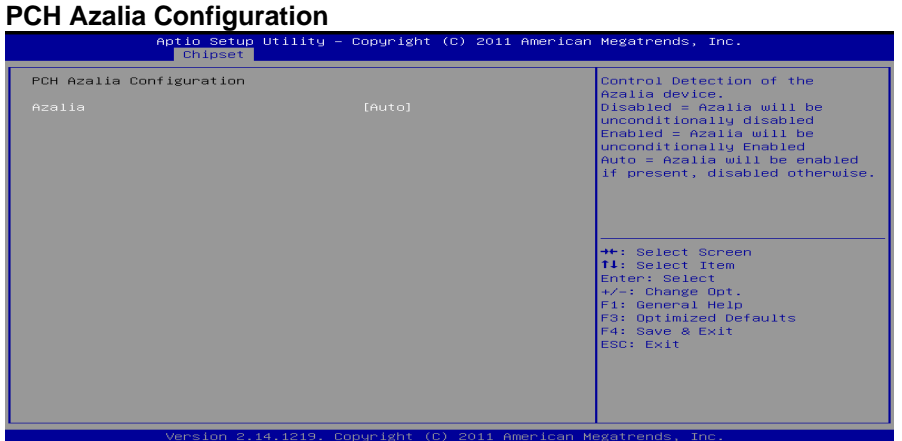

*Azalia* 

此项控制高清音频设备。 选项: Auto (默认), Disabled, Enabled。

*EuP Control* 

当EuP启用时,该系统将符合欧盟EuP要求。 选项: Disabled (默认), Enabled in S5, Enabled in S4-S5。

### *SLP\_S4 Assertion Width*

此项选择SLP\_S4#信号的最小assertion width。 选项: 4-5 Seconds (默认), Disabled, 1-2 Seconds, 2-3 Seconds, 3-4 Seconds。

主板手册 \_\_\_\_\_\_\_\_\_\_\_ **OnBoard PCI-E Device**

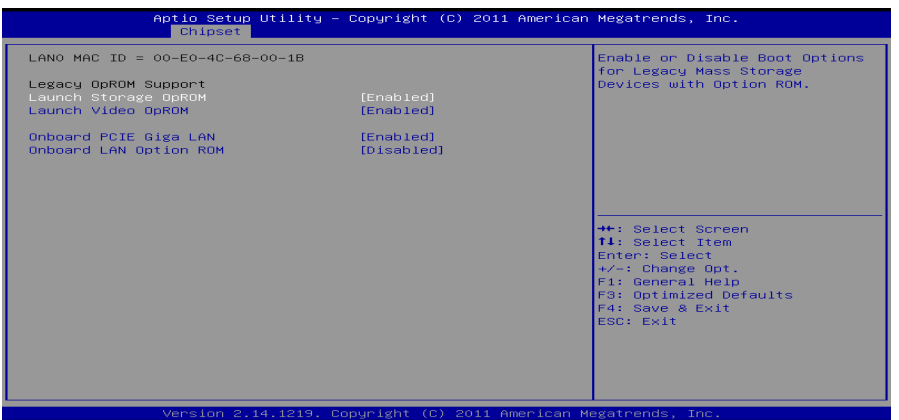

### **Launch Storage OpROM**  选项**: Enabled** (默认),Disabled。

**Launch Video OpROM** 

选项: Enabled (默认), Disabled, Enabled when no UEFI driver。

**Onboard PCIE Giga LAN**  此项开启或关闭板载PCIE Giga LAN。

选项**: Enabled** (默认),Disabled。

### **Onboard LAN Option ROM**

此项开启或关闭板载LAN Option ROM。 选项: Disabled (默认), Enabled。

# **System Agent (SA) Configuration** (C) 2011 American Megatrends, Inc. ► Graphics Configuration<br>▶ NB PCIe Configuration<br>▶ Memory Configuration →←: Select Screen<br>↑↓: Select Item<br>Enter: Select .<br>Opt

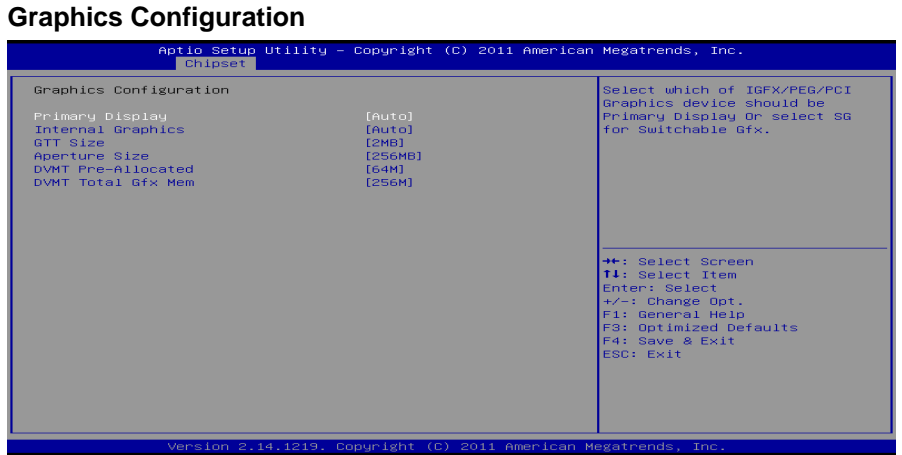

*Primary Display*  选项: Auto (默认), IGFX, PEG, PCI。

*Internal Graphics* 

选项: Auto (默认), Disabled, Enabled。

*GTT Size*  选项**: 2MB** (默认),1MB。

*Aperture Size*  选项**: 256MB** (默认),128MB,512MB。

*DVMT Pre-Allocated*  选项: 64MB (默认), 32M, 96M, 128M, 160M, 192M, 224M, 256M, 288M, 320M,352M,384M,416M,448M,480M,512M,1024M。

主板手册=

*DVMT Total Gfx Mem*  选项: 256MB (默认), 128MB, 512MB。

### **NB PCIe Configuration**

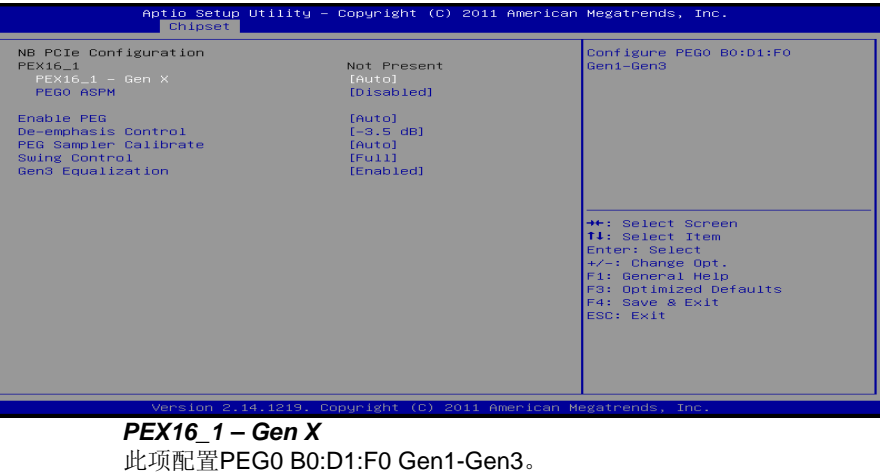

the contract of the contract of the contract of the contract of the contract of

选项: Auto(默认), Gen1, Gen2, Gen3。

### *PEG0 ASPM*

选项: Disabled (默认), Auto, ASPM L0s, ASPM L1, ASPM L0sL1。

*ASPM L0s* 

选项: Both Root and Endpoint Ports (默认), Disabled, Root Port Only, Endpoint Only。

### *De-emphasis Control*  选项**: -3.5 dB** (默认),-6 dB。

*PEG Sampler Calibrate*  选项: Auto (默认), Enabled, Disabled。

*Swing Control*  选项: Full (默认), Reduced, Half。

*Gen3 Equalization*  选项: **Enabled** (默认), Disabled。

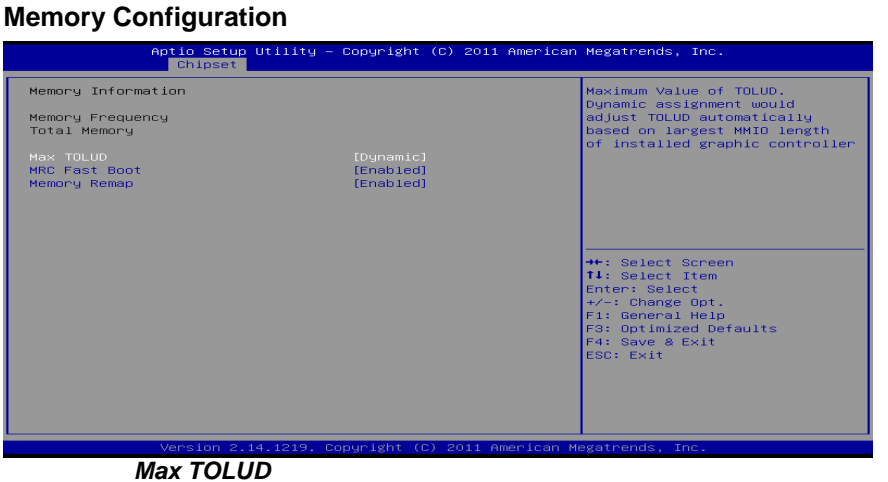

此项设置TOLUD的最大值。 选项: Dynamic (默认), 1 GB, 1.25 GB, 1.5 GB, 1.75 GB, 2 GB, 2.25 GB, 2.5GB, 2.75 GB, 3 GB, 3.25 GB。

### *MRC Fast Boot*

此项开启或关闭MRC快速启动。 选项: Enabled (默认), Disabled。

*Memory Remap*  选项: **Enabled** (默认), Disabled。

主板手册 ––

# <span id="page-51-0"></span>**4** 系统引导菜单

此菜单允许您设置系统引导选项。

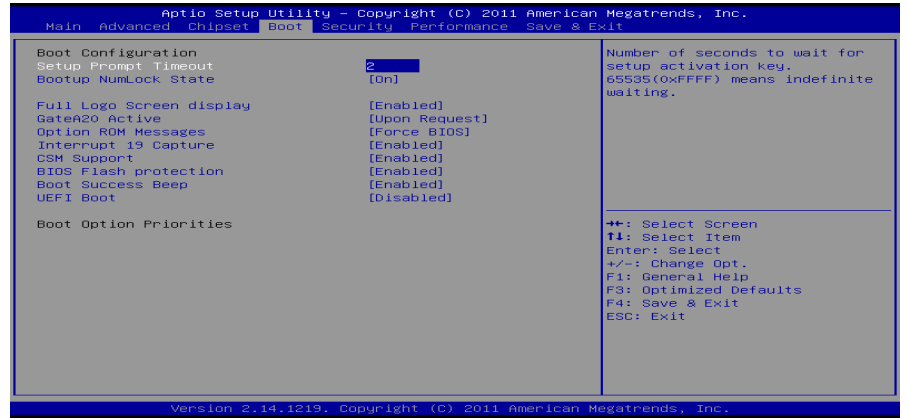

### **Setup Prompt Timeout**

此项设置安装激活码的逾时值。 选项**: 2** (默认)。

### **Bootup NumLock State**

开机后选择数字键工作状态。 选项: ON (默认), OFF。

### **Full Logo Screen display**

此项可激活或关闭全屏画面显示功能。

选项: Enabled (默认), Disabled。

# **GateA20 Active**

当设为"Upon Request",可以使用BIOS来关闭GA20。设为"Always"时,不允许关闭 GA20。 选项: Upon Request (默认), Always。

### **Option ROM Messages**

此项设置Option ROM的显示模式。 选项: Force BIOS (默认), Keep Current。

### **Interrupt 19 Capture**

当设为"Enabled",此项允许ROM到trap interrupt 19。 选项: Enabled (默认), Disabled。

## **CSM Support**

 $\sim$ 

此项开启或关闭CSM支持。 选项: Enabled (默认), Disabled, Auto。

### **BIOS Flash protection**

此项为BIOS闪存保护。开启此项,既不能通过SMI写入闪存,也不能擦除闪存。 选项: Enabled (默认), Disabled。

### **Boot Success Beep**

此项设为"Enabled"时,若系统引导成功则会有响铃声提醒用户。 选项: Enabled (默认), Disabled。

### **UEFI Boot**

此项开启或关闭从UEFI设备启动。 选项: Disabled (默认), Enabled。

## 主板手册 \_\_\_\_\_\_\_\_\_

# **5** 安全菜单

<span id="page-53-0"></span>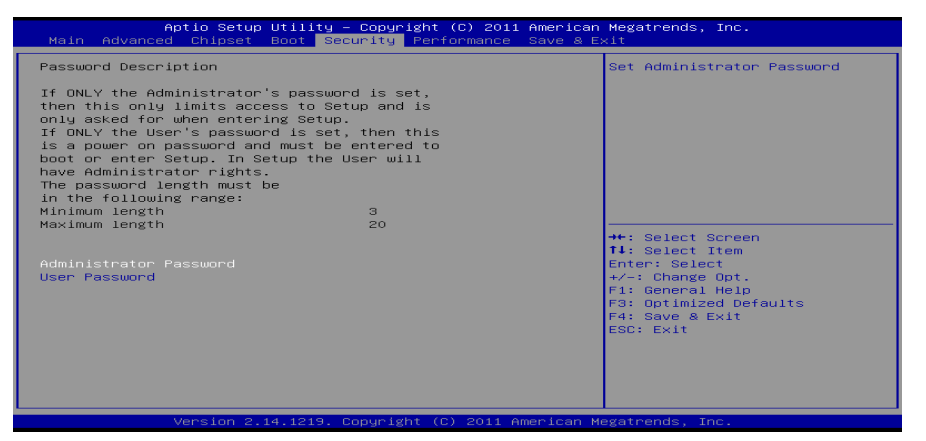

<u> The Communication of the Communication of the Communication of the Communication of the Communication of the Communication of the Communication of the Communication of the Communication of the Communication of the Commun</u>

### **Administrator Password**

此项设置管理员密码。

### **User Password**

此项设置用户密码。

# <span id="page-54-0"></span>**6** 性能菜单

此子菜单可更改各种设备的电压和时钟。(我们建议您使用默认设置,更改不当的电压 和时钟有可能导致设备损坏。)

注意

下列各项若设置不当,可能导致系统故障。

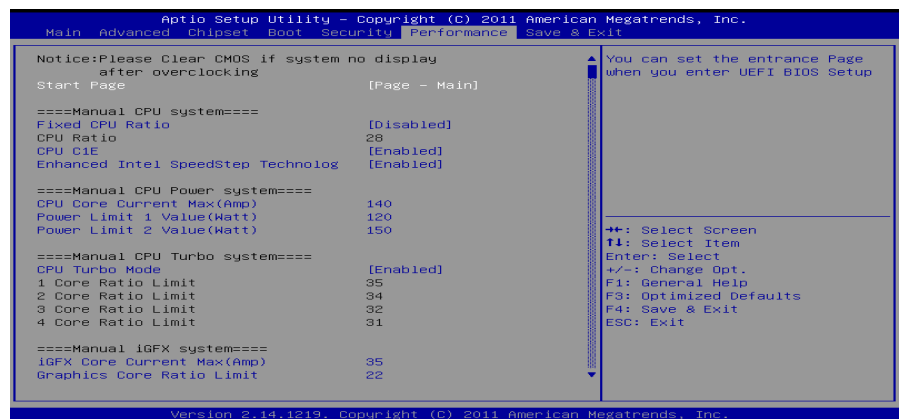

### **Start Page**

此项选择进入UEFI BIOS设置的菜单页面。

**选项: Page – Main** (默认), Page – Advanced, Page – Chipset, Page – Boot, Page – Security, Page – O.N.E, Page – Save & Exit.

### **Fixed CPU Ratio**

此项选择开启或关闭固定的CPU频比。 选项: Disabled (默认), Enabled。

### **CPU Ratio**

此项选择CPU频比,当固定的CPU频比设为Enabled时此项才可以设置。 选项**: 28**(默认),16 ~ 39。

## **CPU C1E**

增强型休眠功能通过调节倍频来逐级的降低处理器的主频,以及同时降低电压来降低功 耗、节约能源。

选项: Enabled (默认), Disabled。

### **Enhanced Intel SpeedStep Technology**

此项启用或禁用增强型英特尔SpeedStep技术。 选项: Enabled (默认), Disabled。

### 主板手册 ––––––

### **CPU Core Current Max (Amp)**

此项选择IA核心瞬时电流。 选项**: 140** (默认)。

### **Power Limit 1 Value (Watt)**

此项设置CPU在具体时间内不能超过的电源限值。 选项**: 120** (默认)。

# **Power Limit 2 Value (Watt)**

此项设置CPU在具体时间内不能超过的电源限值。 选项**: 150**(默认)。

### **CPU Turbo Mode**

此项选择开启或关闭CPU Turbo模式。 选项: Enabled (默认), Disabled。

### **iGFX Core Current Max (Amp)**

此项选择iGFX核心瞬时电流。 选项**: 35** (默认)。

### **Graphics Core Ratio Limit**

此项选择图形核心频率限制。 选项**: 22** (默认)。

## **DDR3 DRAM Timing Control**

此项允许您选择手动/自动调节DRAM时序。 选项: By SPD (默认), Manual。

### **DDR3 DRAM Multiplier**

此项选择DDR3 DRAM倍加器。 选项**: 13.33**(默认),10.67,14,16,18,20,22,26,28。

### **DDR3 DRAM Command Rate**

此项选择DDR3命令速率。 选项**: Auto** (默认),1T,2T。

### **CAS# Latency (tCL)**

选项**: 9** (默认),3~15。

### **Row Precharge Time (tRP)**

选项**: 9** (默认),3~15。

**RAS# to CAS# Delay (tRCD)**

选项**: 9** (默认),3~15。

**RAS# Active Time (tRAS)** 选项**: 24**(默认),9~63。

**Write Recovery Time (tWR)** 选项**: 10**(默认),3~31。

**Row Refresh Cycle Time (tRFC)** 选项**: 107**(默认),15~255。

**Write to Read Delay (tWTR)** 选项**: 5**(默认),3~31。

**Active to Active Delay (tRRD)** 选项**: 4** (默认),4~15。

**Read CAS# Precharge (tRTP)** 选项**: 5** (默认),4~15。

**Four Active Window Delay (tFAW)** 选项**: 20**(默认),4~63。

**CAS Write Latency (CWL)** 选项**: 7** (默认),5~15。

**DRAM Voltage** 此项设置DRAM电压。

# 主板手册

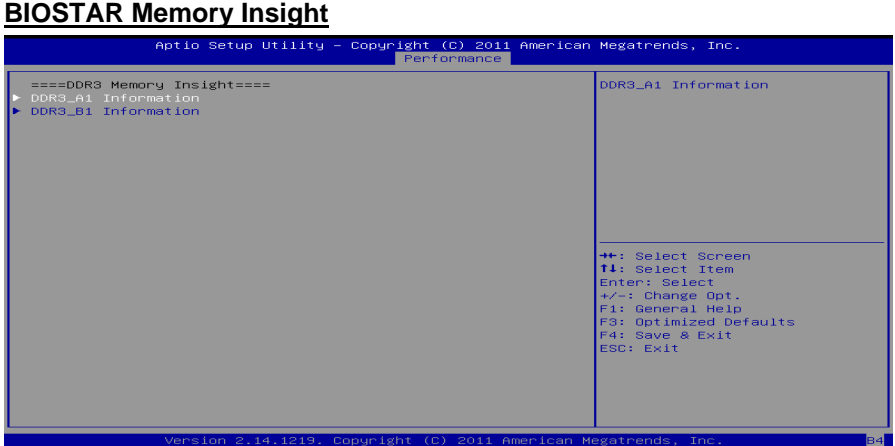

## **DDR3 1/2/3/4 Information**

此项显示DDR3内存SPD信息。

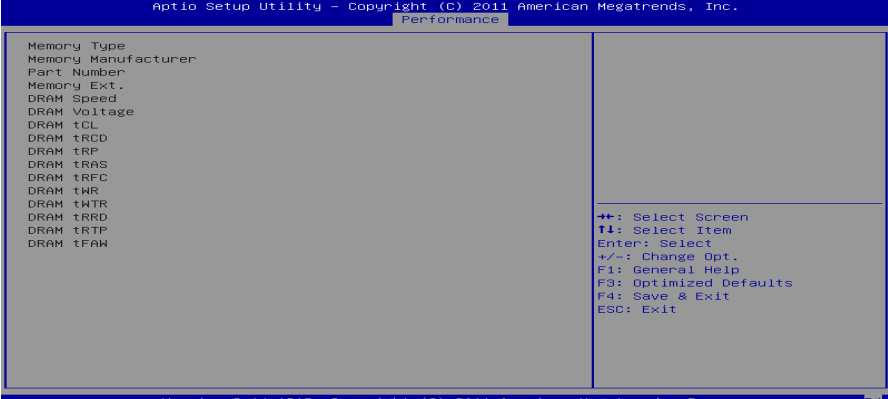

# <span id="page-58-0"></span>**7** 退出菜单

本菜单可加载最佳的默认设置,在 BIOS 设置中保存或放弃更改。

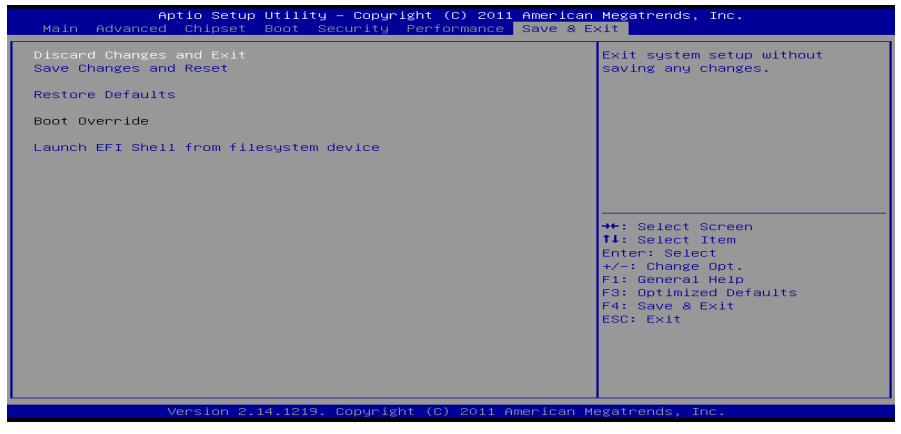

### **Discard Changes and Exit**

放弃所有设置更改并退出。

## **Save Changes and Reset**

保存设置后重启系统。

## **Restore Defaults**

当系统启动期间发生问题时,此项可再装BIOS。这些设置为系统最优化的出厂设置。

### **Launch EFI Shell from file system device**

此项可以从可用设备中应用EFI Shell。

主板手册

# 附:产品中有毒有害物质或元素的名称及含量

<span id="page-59-0"></span>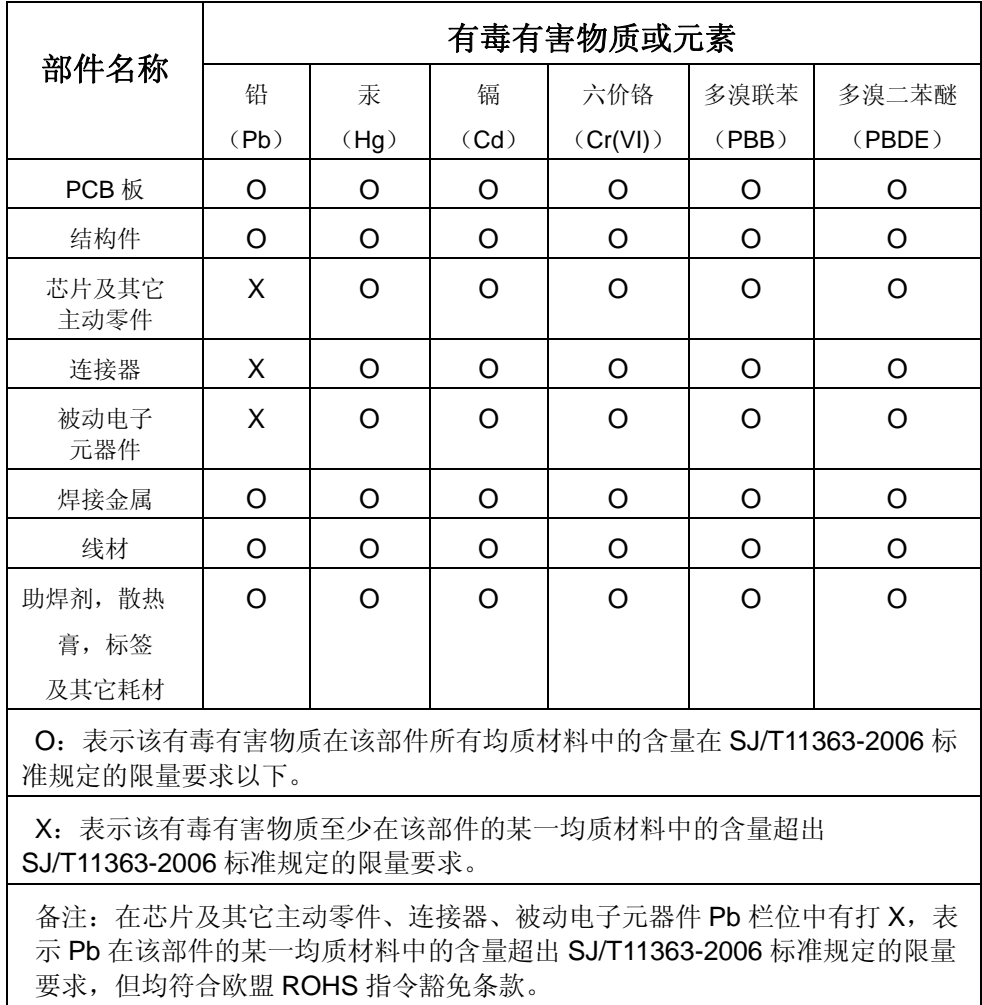

2012/03/29